# **DIGITAL WIRELESS LCD DVR SYSTEM ( NETWORK VERSION )**

# **USER'S MANUAL**

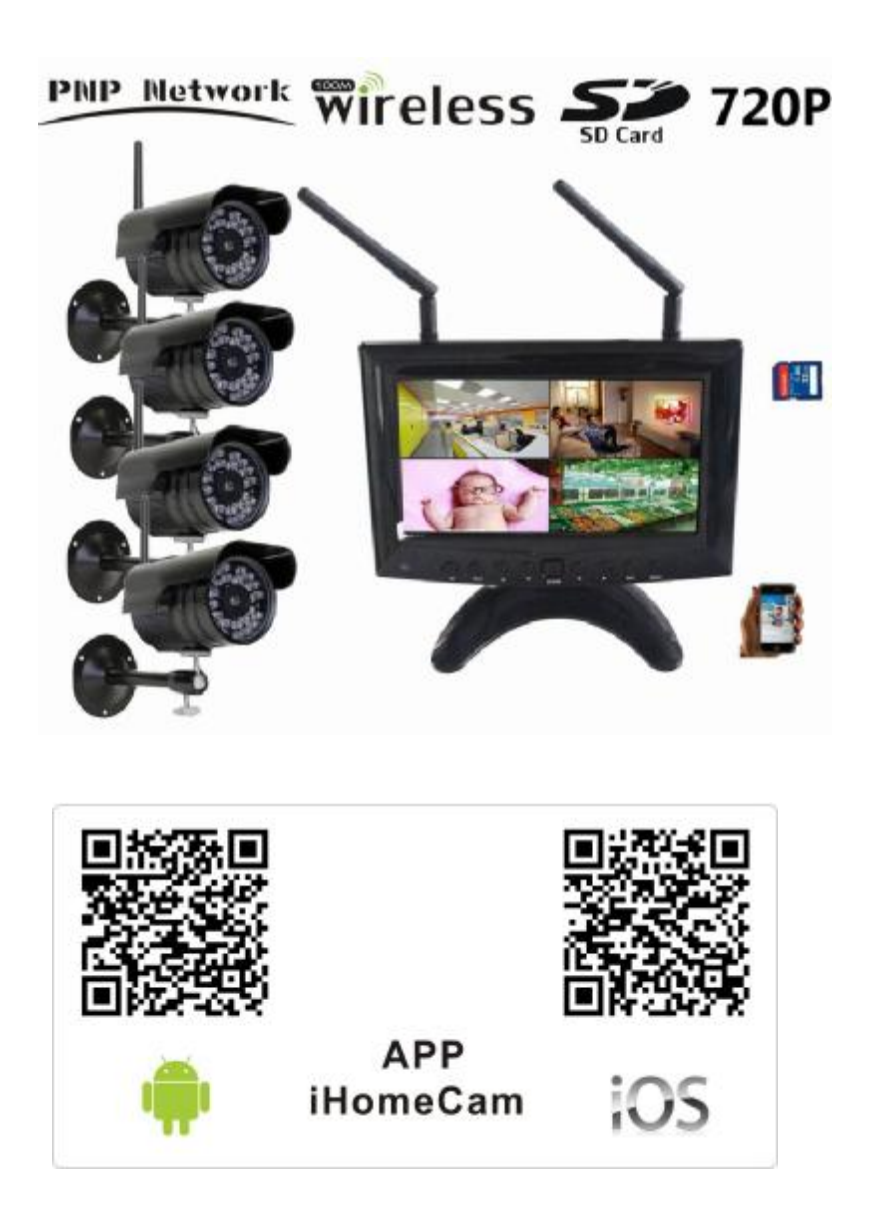

**PLEASE READ THIS MANUAL CAREFULLY BEFORE OPERATING EQUIPMENT. RETAIN IT FOR FUTURE REFERENCE.** 

# **CONTENTS**

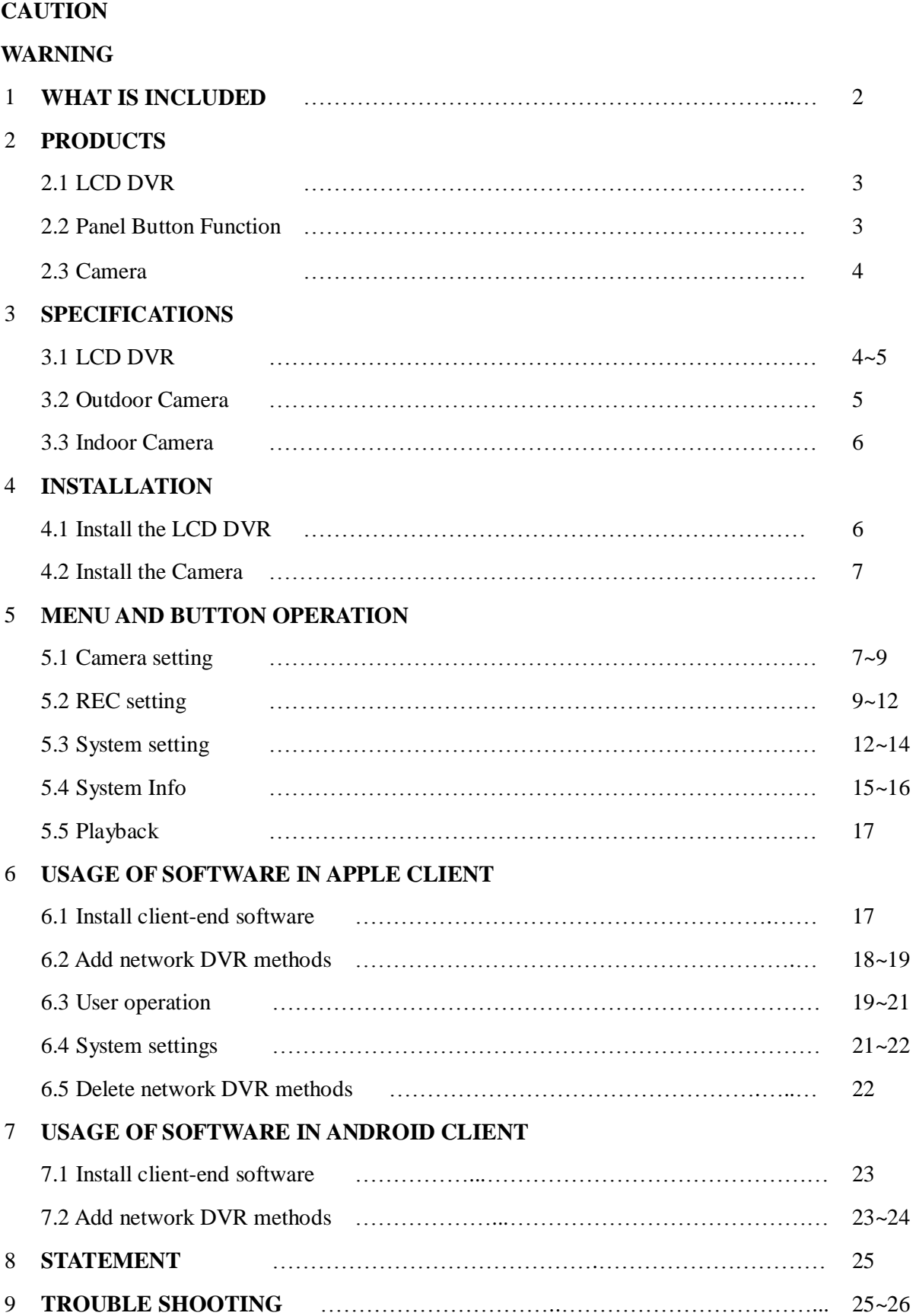

# **CAUTION**

- \* Please read the following manual details before using.
- \* Pay attention to dampproof for the high resolution unit.
- \* Don't scratch the LCD screen surface and clean the surface by soft cloth if the screen was dirty.
- \* This unit should be opened and serviced only by a qualified technician.
- \* Push the unit MIR switch if finding the picture reverse.
- \* Install the bottom side of the outer shell or inner side chamfer by customer's self-selection in accordance with bedframe.

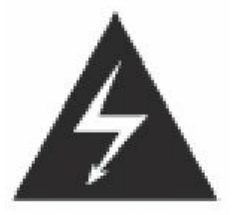

The lighting flash with arrowhead symbol within an equilateral triangle Is intended to alert the user to the presence of uninsulated. "dangerous voltage" within the products enclosure that may be of sufficient magnitude to constitute risk of electric shock to person.

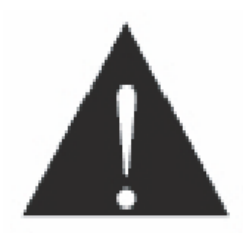

The exclamation point within an equilateral triangle is intended to alert the user to the presence of important operating and maintenance (servicing) instructions in the literature accompanying the appliance.

## **WARNING**

To prevent injury, this equipment must be securely attached to the floor /wall in accordance with the installation instructions.

## **1. WHAT IS INCLUDED?**

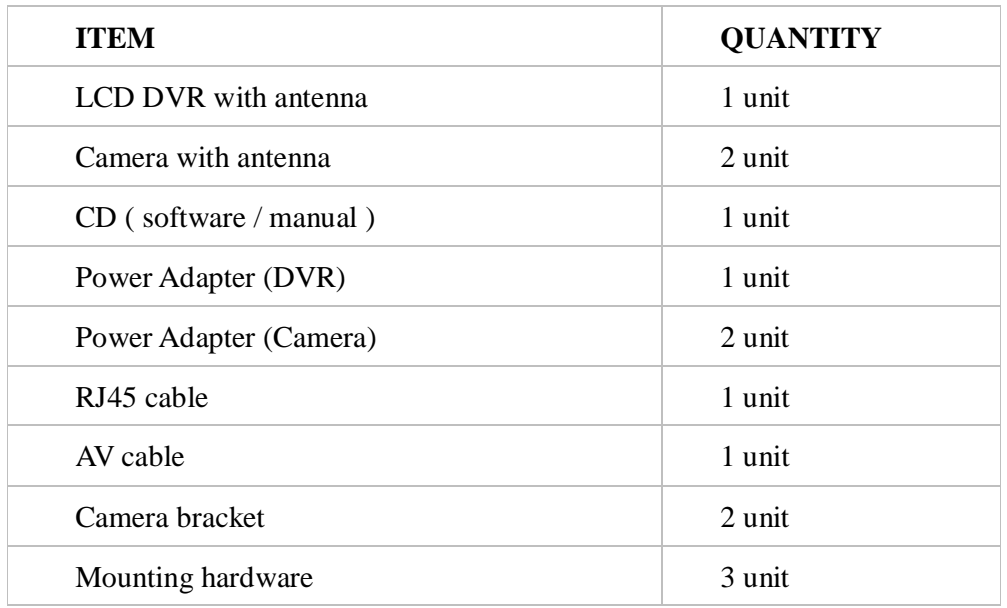

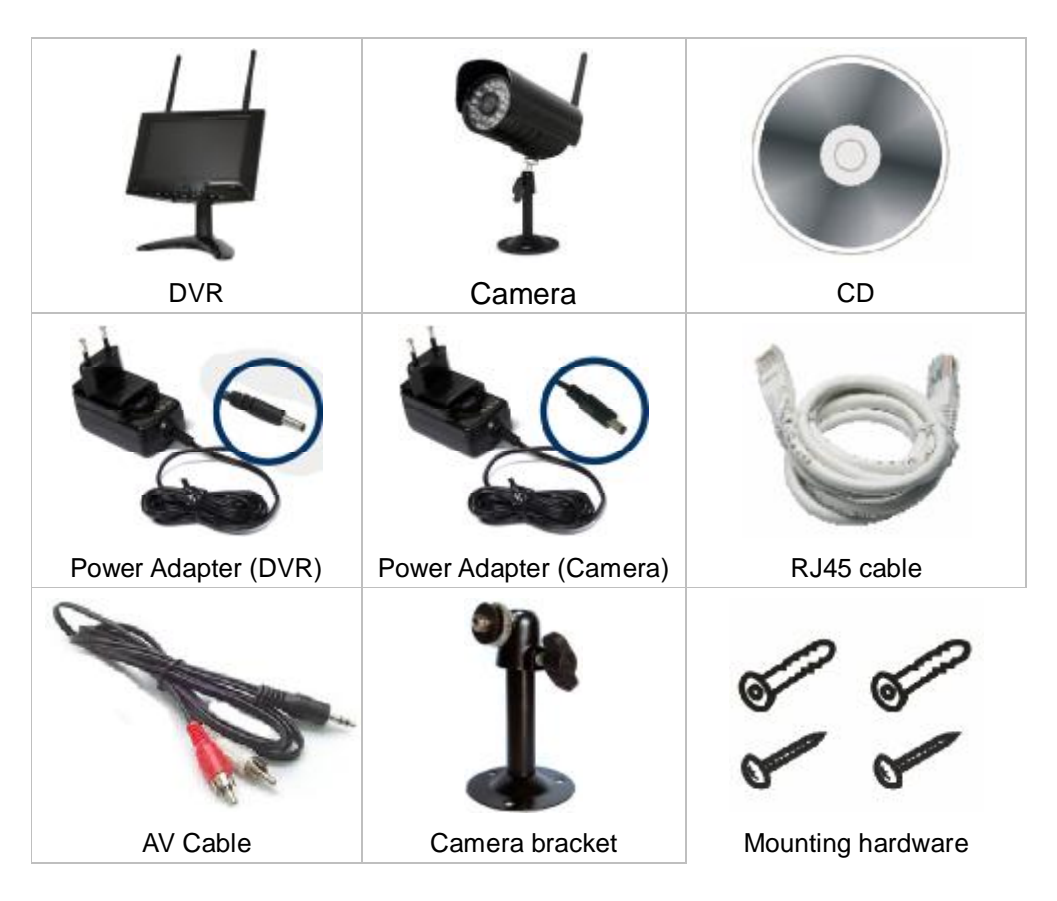

Note: The above packing list is basing on the package of 1 LCD DVR with 2 cameras. the packing list will be changed according to the quantity of cameras.

Photos are only for reference and subject to the real product in the box.

# **2. PRODUCTS**

### **2.1 LCD DVR appearance**

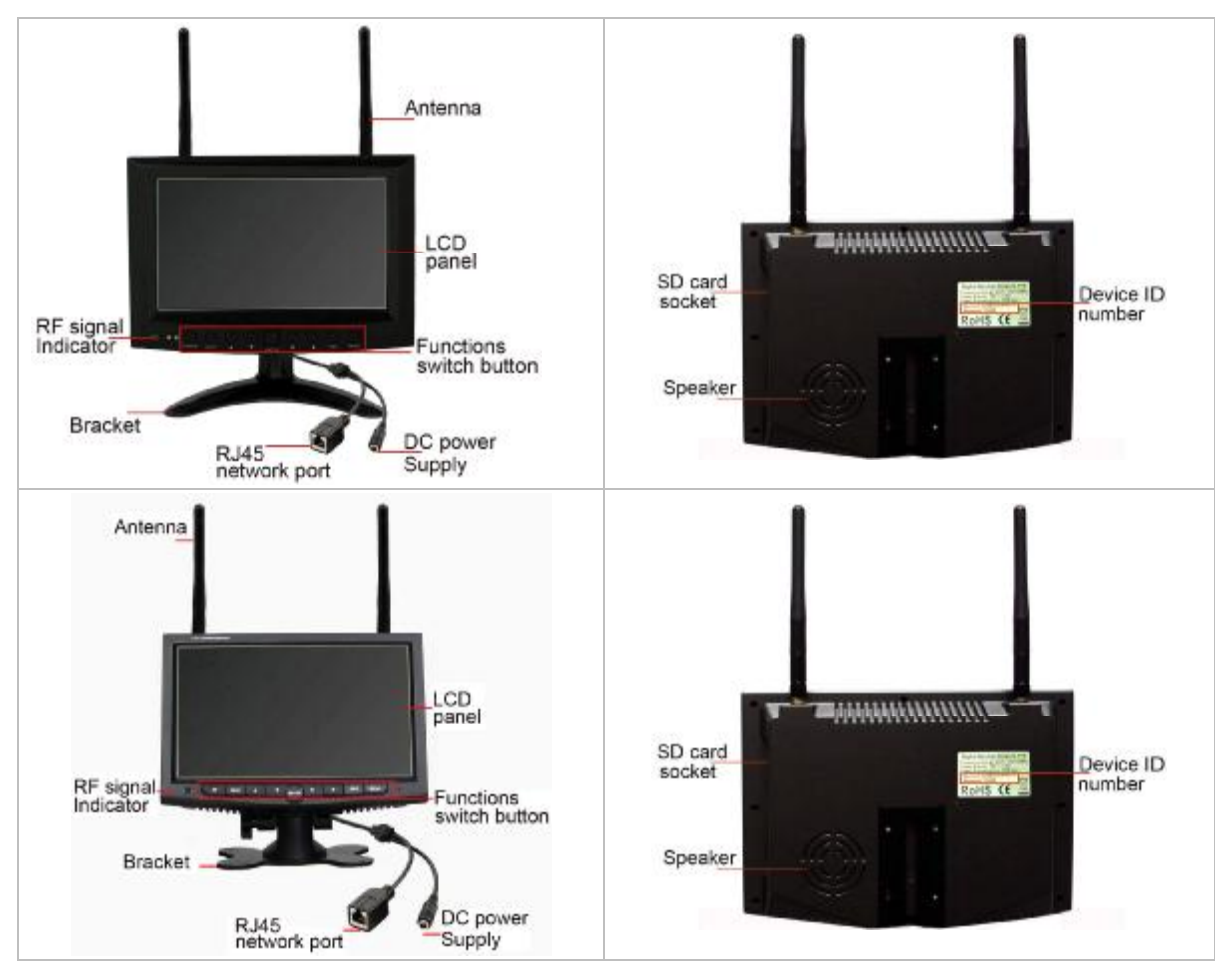

#### **2.2 Panel Button Function**

'n

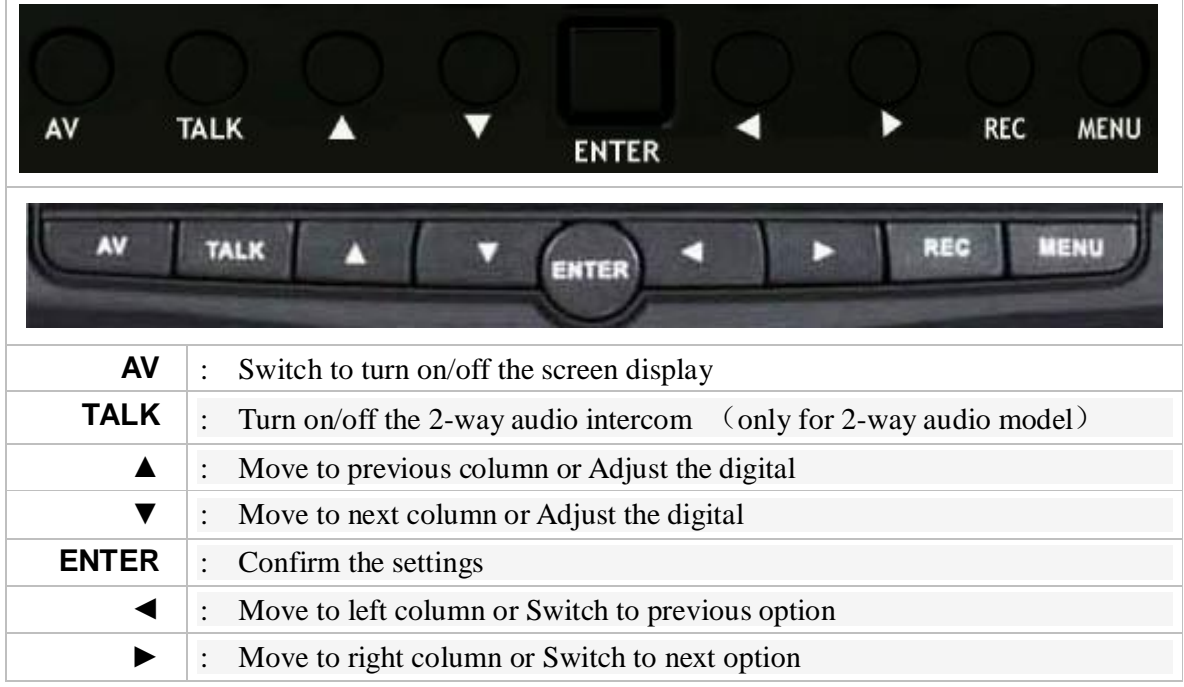

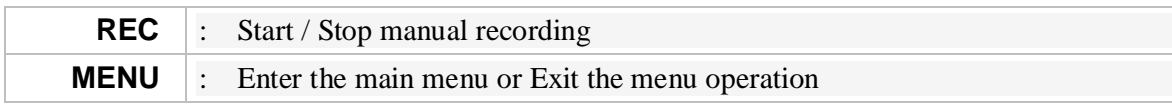

#### **2.3 Camera appearance**

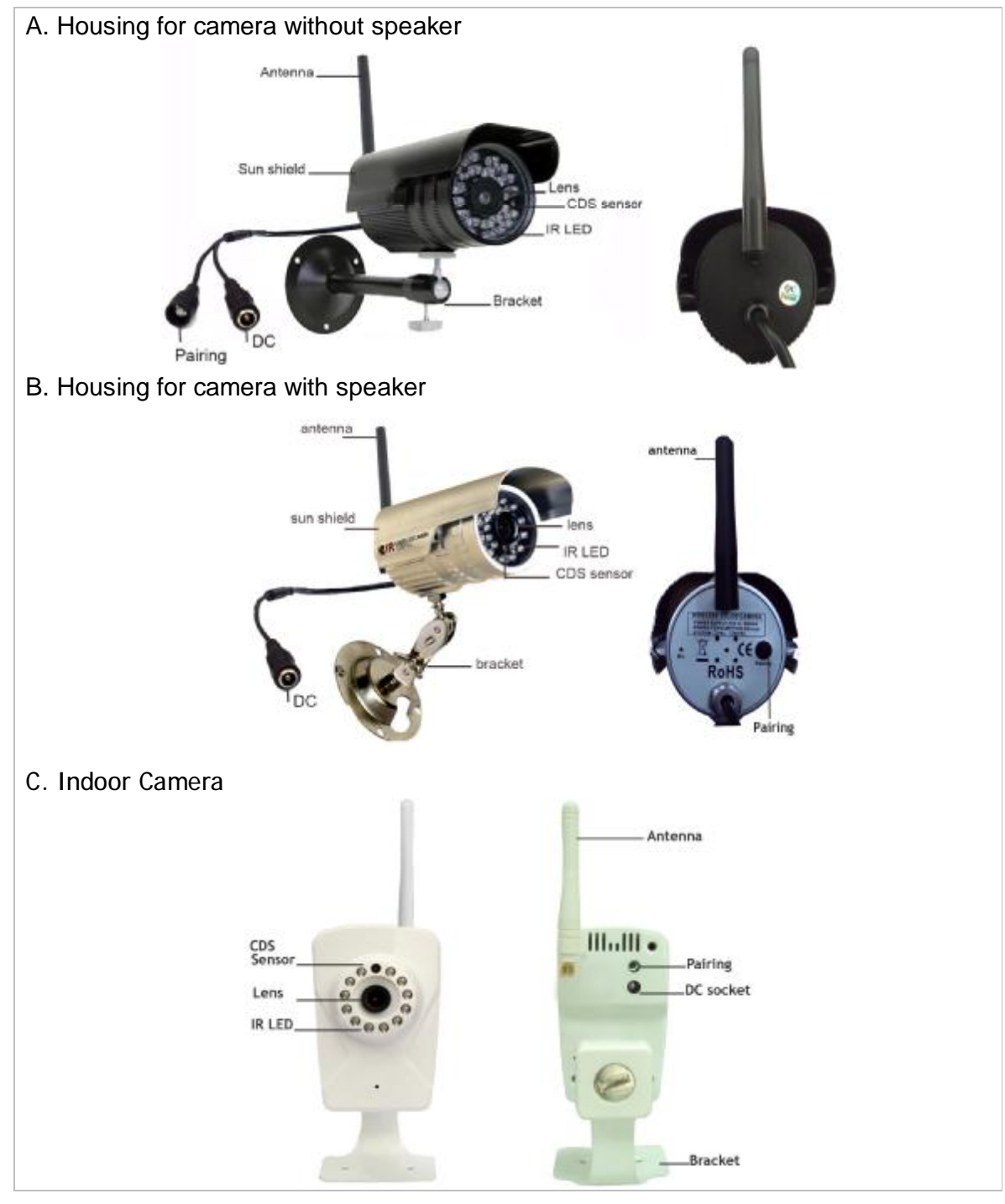

# **3. SPECIFICATIONS**

#### **3.1 LCD DVR**

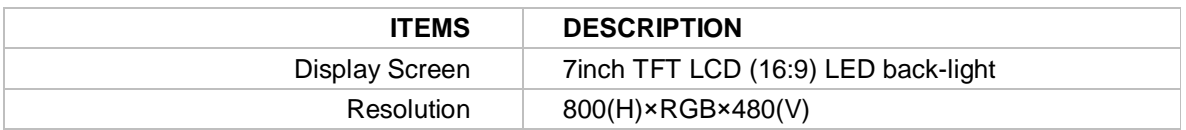

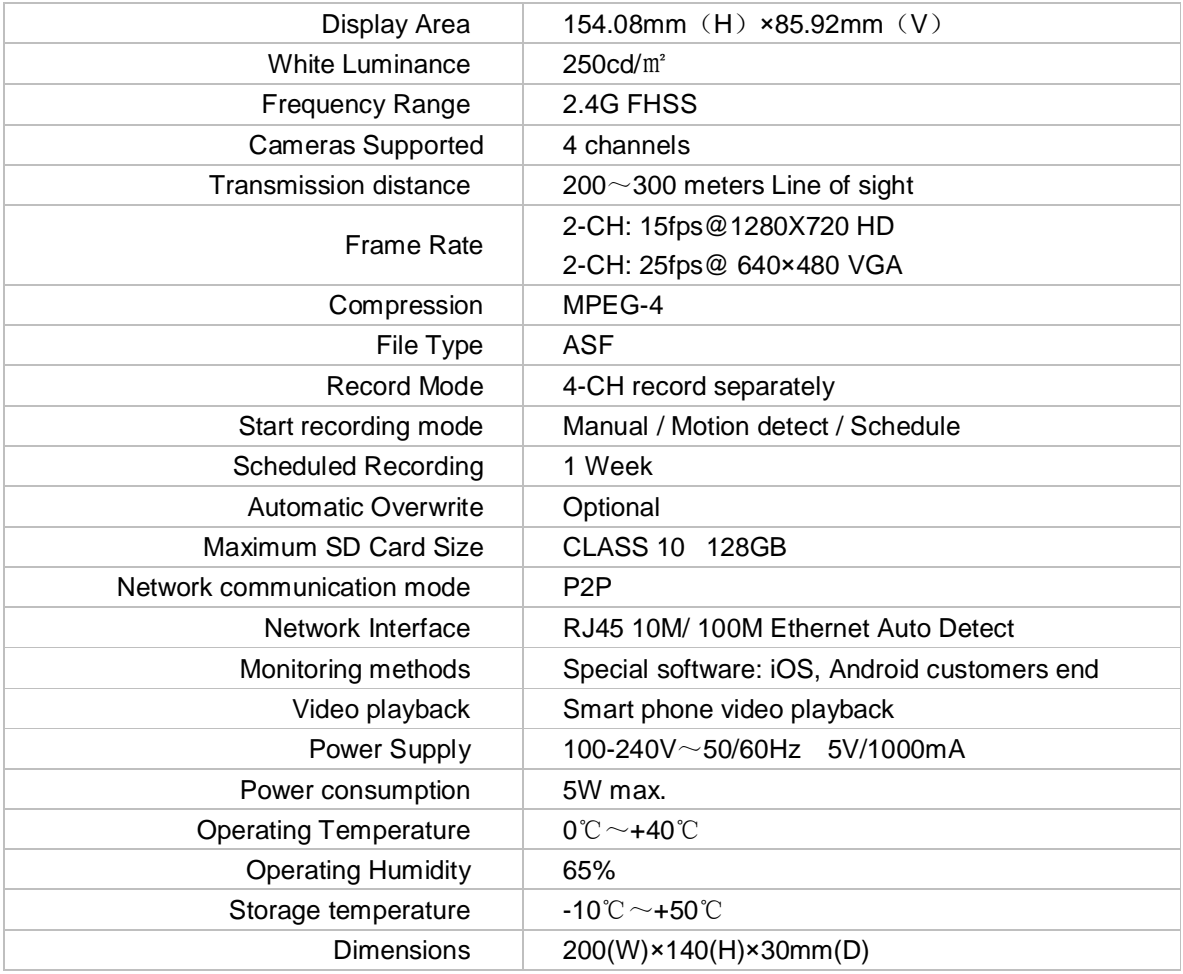

### **3.2 Outdoor Camera**

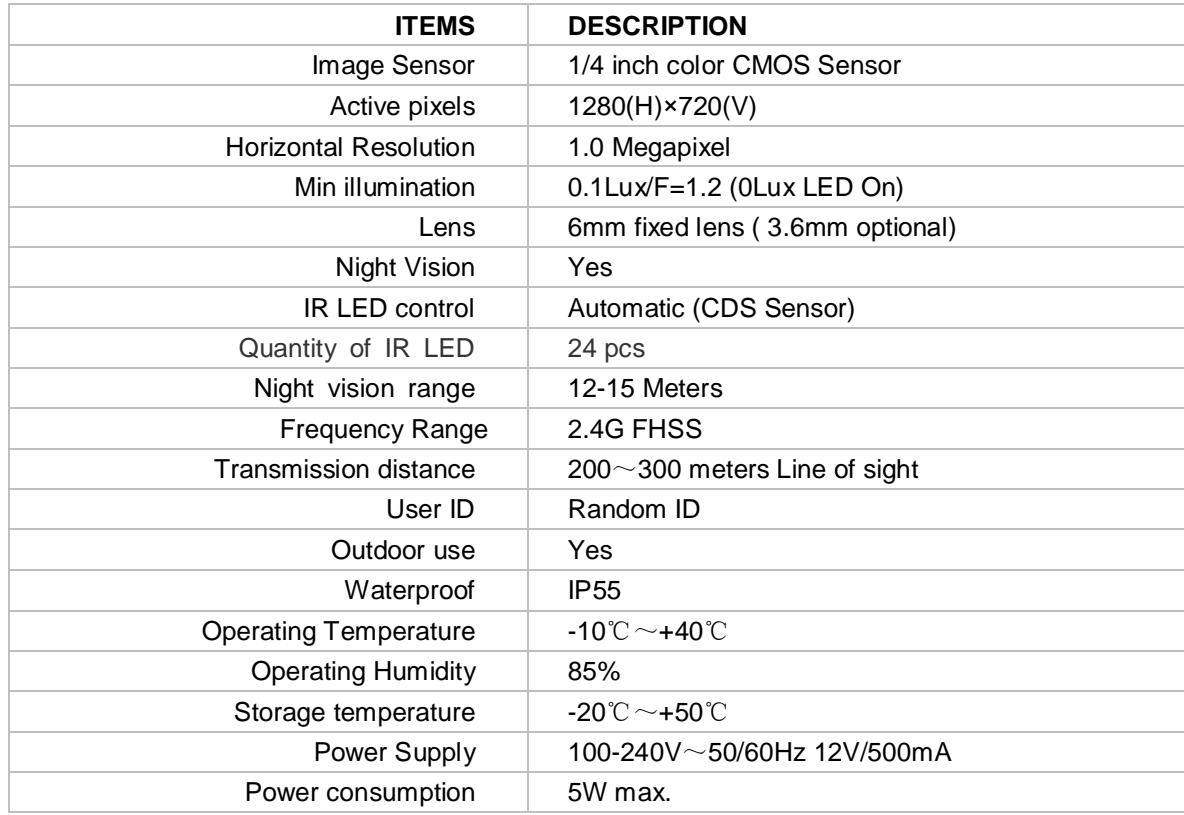

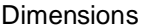

110(W)×150(H)×105mm(D)(With Stand)

#### **3.3 Indoor Camera**

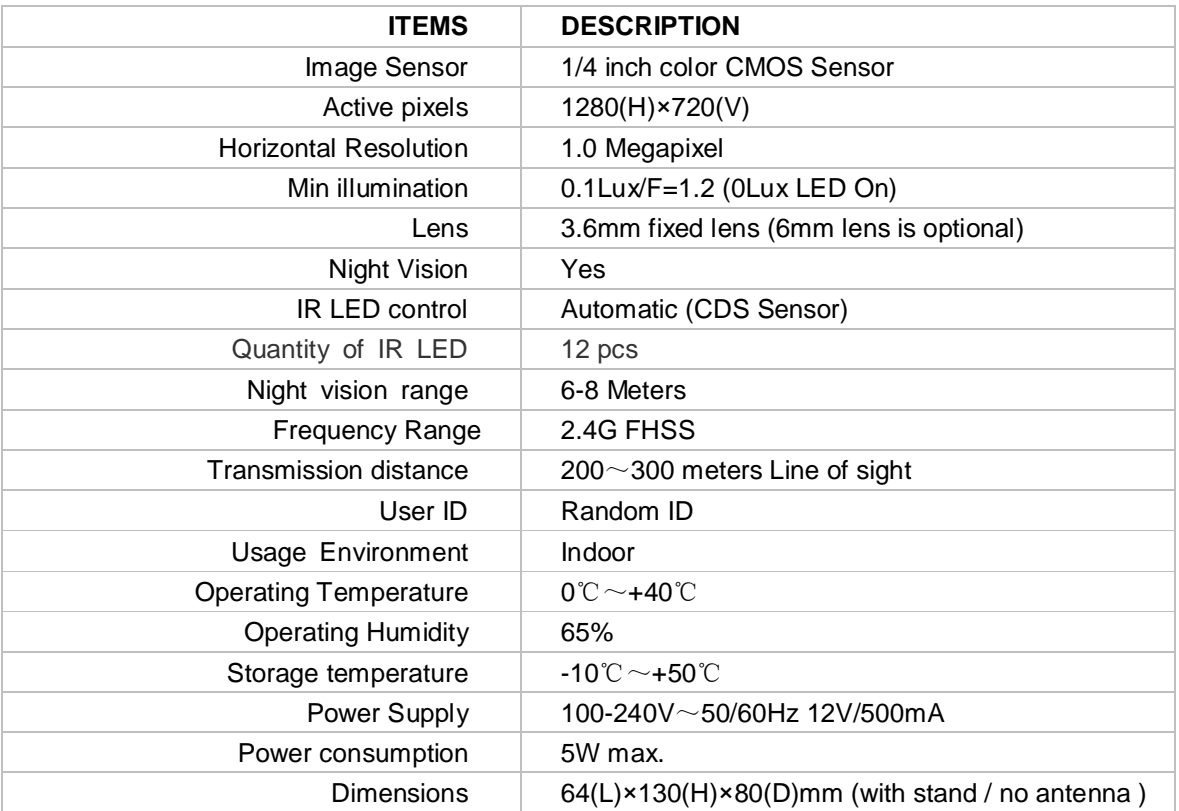

### **4. INSTALLATION**

#### **4.1 Install the LCD DVR**

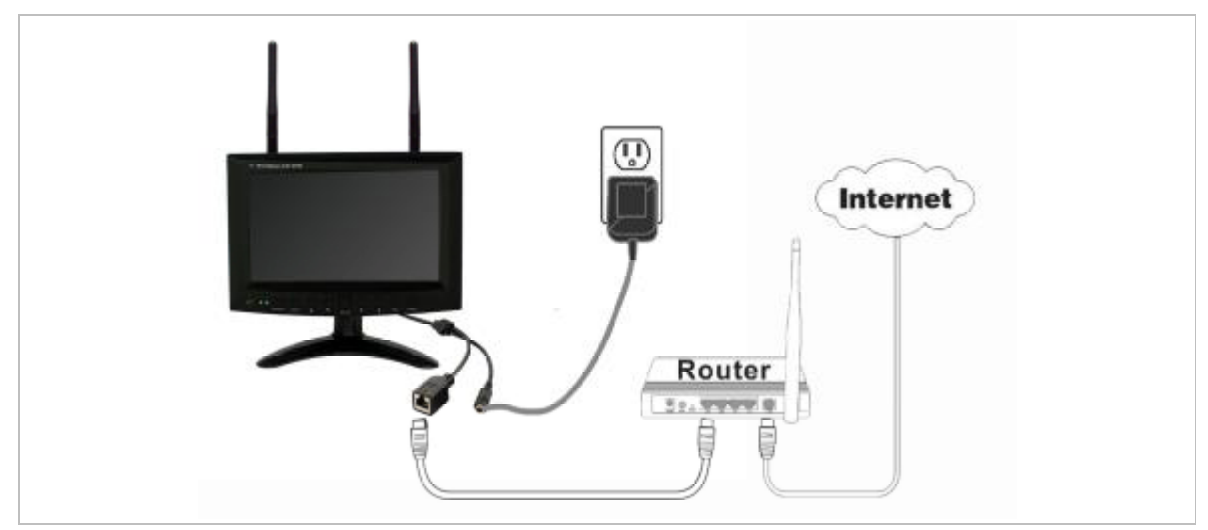

Lock the LCD DVR on the bracket and install the antenna to the LCD DVR, connect the RJ45 network cable between LCD DVR and Router, then plug and turn on the power adapters of LCD DVR and Router.

Before using the LCD DVR, please confirm the Router is open DHCP service (Generally speaking, the router is open DHCP service automatically).

Note: This product is no PPPOE dial function, and can not connect with the Modem.

#### **4.2 Install the Camera**

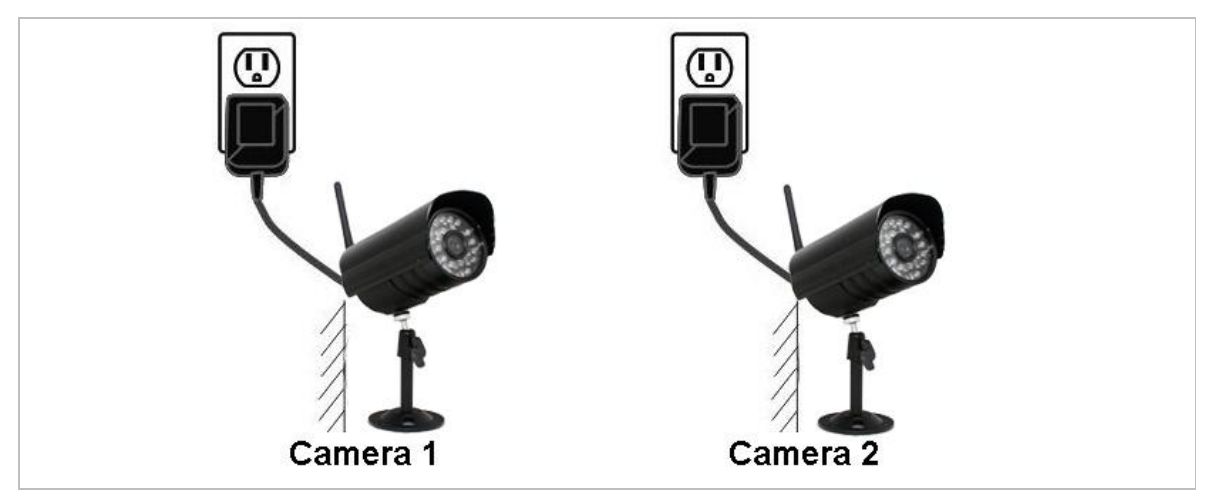

Please pair the camera with the LCD DVR firstly, then install the cameras on the wall or other safe places, finally plug and turn on the power adapter of cameras.

Note: The camera position must be within the valid transfer distance to ensure the LCD DVR can receive the stable and clear image from the cameras. Please pay attention to your safety in the outside installation.

### **5. MENU OPERATION**

#### **5.1 Camera Setting**

#### **5.1.1 Pairing**

- 5.1.1.1 Plug and turn on the power adapters of LCD DVR and cameras.
- 5.1.1.2 Press "**Menu**" to enter the main menu, and press "◄ ►" to select "**Camera setting**", then press "**Enter**" to enter next step. Press "▲ ▼" to select "**Pairing**" column.

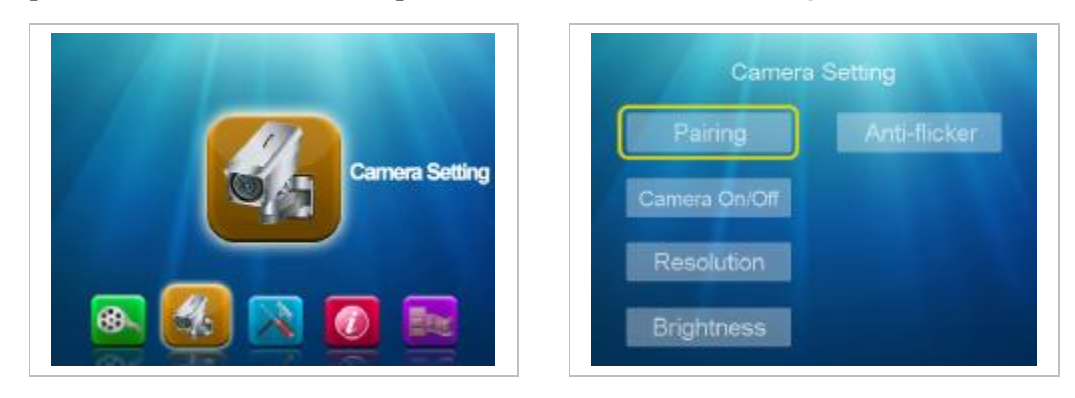

5.1.1.3 At the "**Pairing**" screen, press the "**Enter**" to enter next step, and press "▲ ▼" to select "**Cam 1-2-3-4**", and press "**Enter**" to confirm, then press "**Pairing**" button at the back of camera within **30 seconds** to finish pairing.

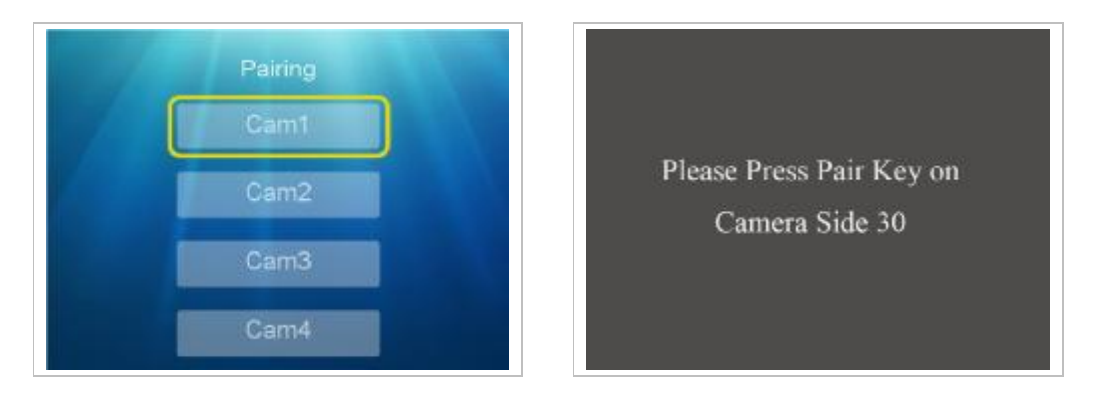

- 5.1.1.4 If no video displayed on the screen, it means the pairing is not successful, please repeat the above operation again.
- 5.1.1.5 LCD DVR can support up to 4 cameras.

#### **5.1.2 Camera On/Off**

At the "**Camera setting**" screen, press "▲ ▼" to select "**Camera ON/OFF**", and press "**Enter**" to enter next step. Press "▲▼" to select "**Cam 1-2-3-4**", and press "◄ ►" to select "**ON/OFF**", then press "**Enter**" to confirm and press "**Menu**" to exit.

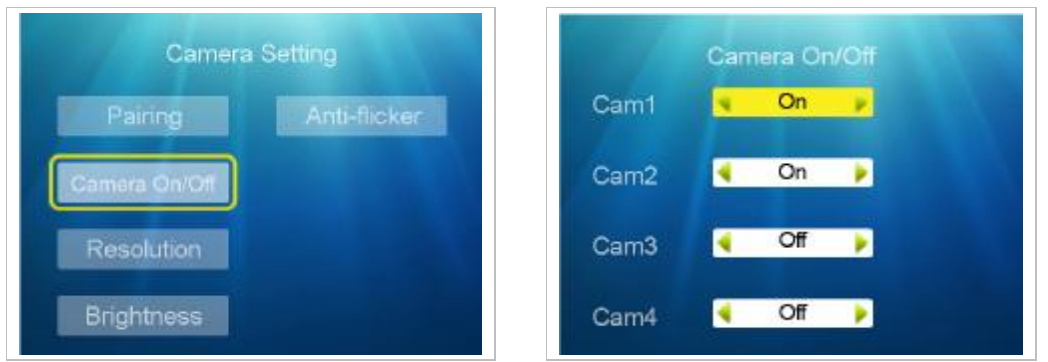

Remarks: Dual screen display if only set 2 cameras as "ON".

#### **5.1.3 Resolution**

At the "**Camera setting**" screen, press "▲ ▼" to select "**Resolution**" and press "**Enter**" to enter next step. Press "▲ ▼" to select "**Cam 1-2-3-4**", and press "◄ ►" to select "**VGA/HD**" , then press "**Enter**" to confirm and press "**Menu**" to exit.

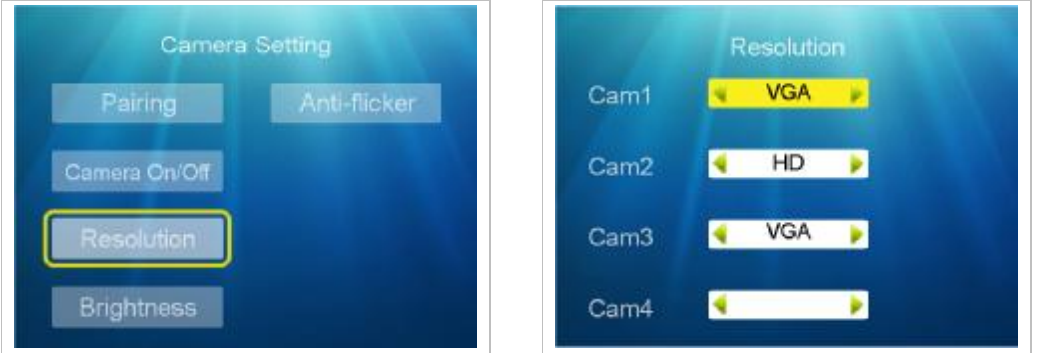

Remarks: maximum support 2 channel in HD resolution.

#### **5.1.4 Brightness**

At the "**Camera setting**" screen, press"▲ ▼" to select "**Brightness**" and press "**Enter**" to

enter next step. Press "▲ ▼" to select "**Cam 1-2-3-4**", and press "◄ ►" to select "**1-6**" , then press "**Enter**" to confirm and press "**Menu**" to exit.

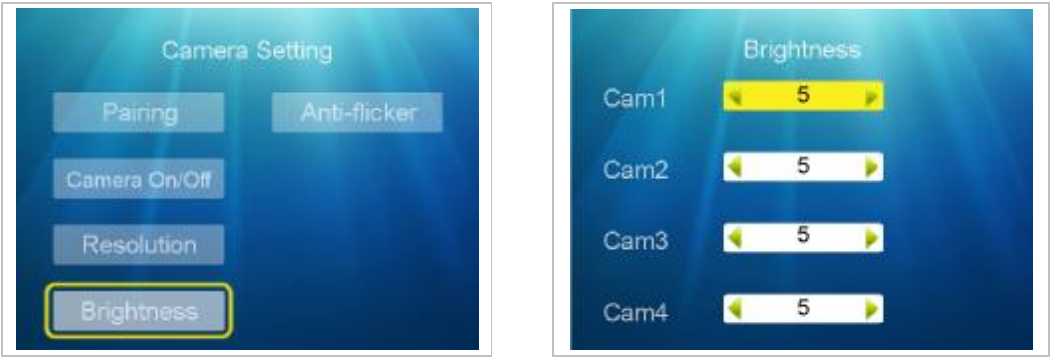

#### **5.1.5 Anti-flicker**

At the "**Camera setting**" screen, press "▲ ▼" to select "**Anti-flicker**" and press "**Enter**" to enter next step. Press "▲ ▼" to select "**60Hz/50Hz**", then press "**Enter**" to confirm and press "**Menu**" to exit.

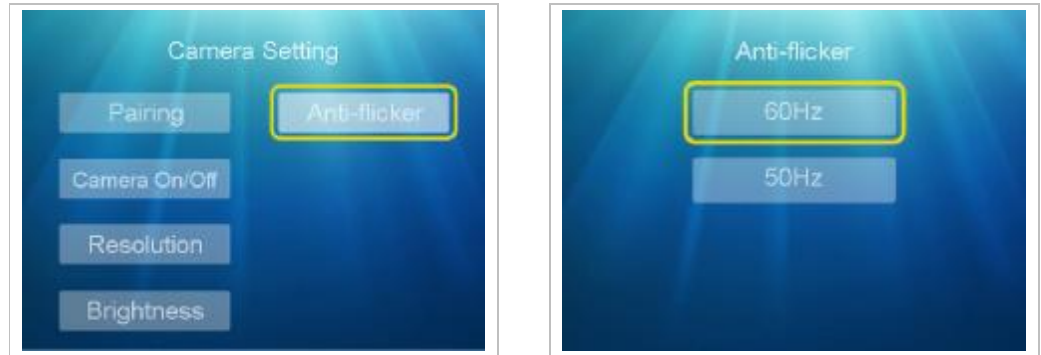

#### **5.2 REC Setting**

#### **5.2.1 REC Mode**

Press "**Menu**" to enter the main menu, and press "◄ ►" to select "**REC Setting**", then press "**Enter**" to enter next step. Press "▲ ▼" to select "**REC Mode**" column.

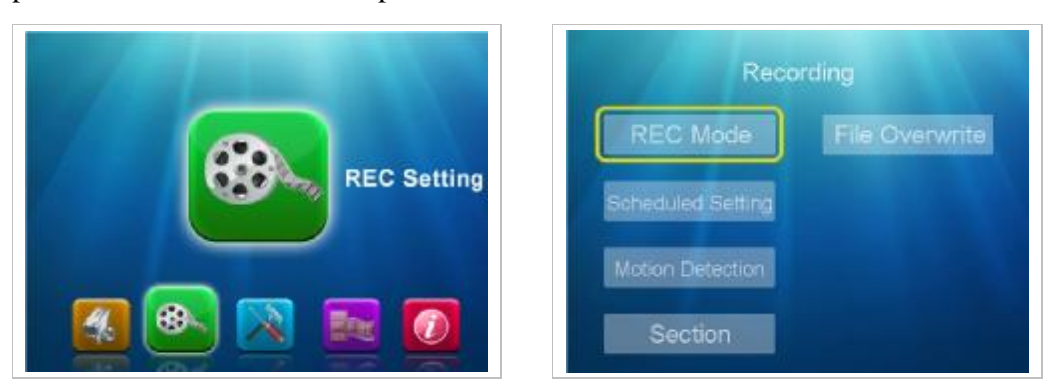

At the "**Rec mode**" screen, press "▲▼" to select "**Cam 1-2-3-4**", and press "◄ ►" to select "**Motion/Manual/Schedule**", then press "**Enter**" to confirm and press "**Menu**" to exit.

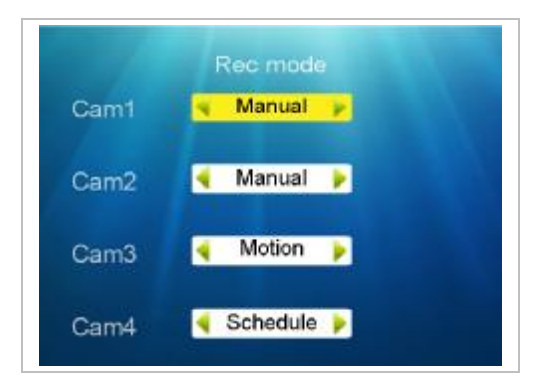

#### **5.2.2 Scheduled Setting**

5.2.2.1 At the "**Recording**" screen, press "▲▼" to select "**Scheduled Setting**", press "**Enter**" to enter next step. Press "**Enter**" to select "**Modify**" to enter next step.

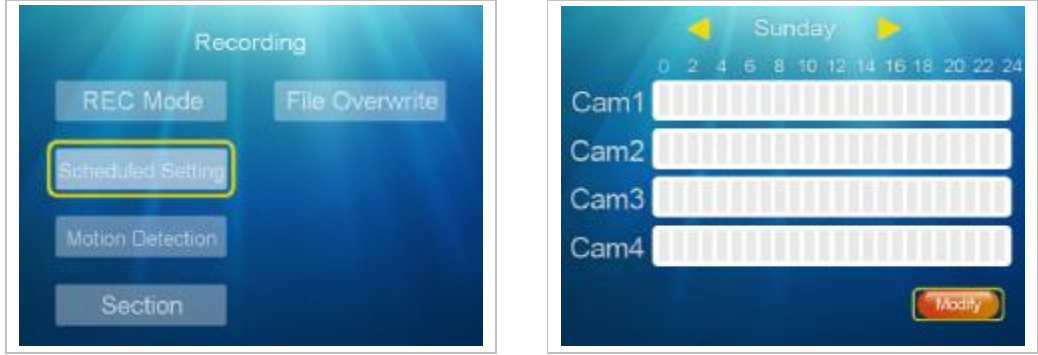

5.2.2.2 At the "**Scheduled Recording**" screen, press "◄ ►" to select "**Cam 1-2-3-4**", then press " ◄ ► " to select the time at "**00~24**", then press" ◄ ► " to select the date at "**Mon/Tue/Web/Thu/Fri/Sat/Sun**". Press"◄ ►" to select "**Set**", and press "**Enter**" to confirm.

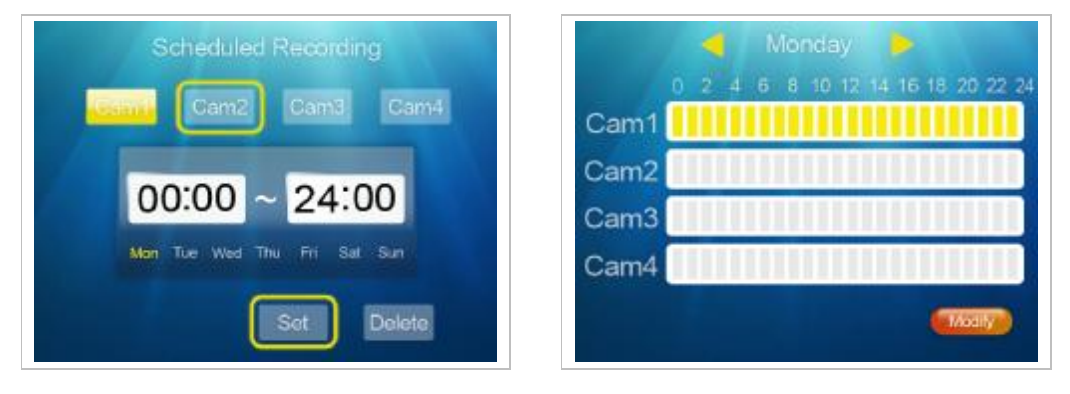

Remarks: date/hours in yellow means the settings are finished, and press "**Menu**" to exit.

5.2.2.3 Delete the scheduled setting, please do the same operations as above to select the date, time and channel, then press"◄ ►" to select "**Delete**", then press "**Enter**" to confirm and press "**Menu**" to exit.

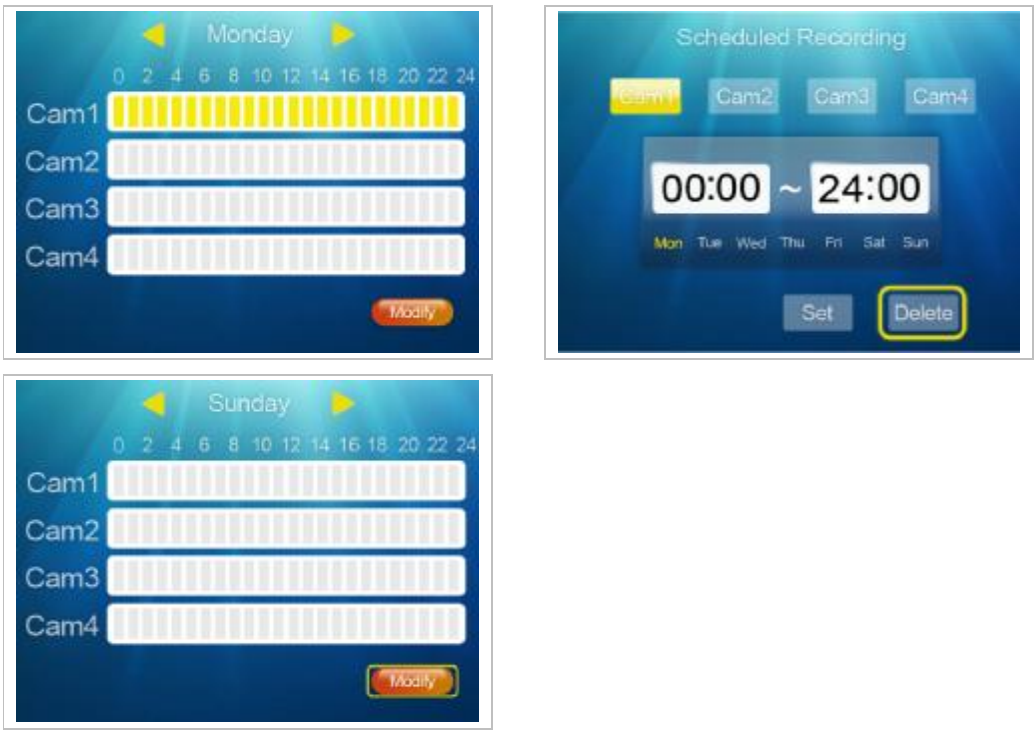

#### **5.2.3 Motion Detection**

At the "**Recording**" screen, press "▲▼" to select "**Motion Detection**", press "**Enter**" to enter next step, and press "**Enter**" at the Motion Detection screen to enter next step. Press "▲ ▼" to select "**Cam 1-2-3-4**", and press "◄ ►" to select "**Low/Mid/High**" , then press "**Enter**" to confirm and press "**Menu**" to exit.

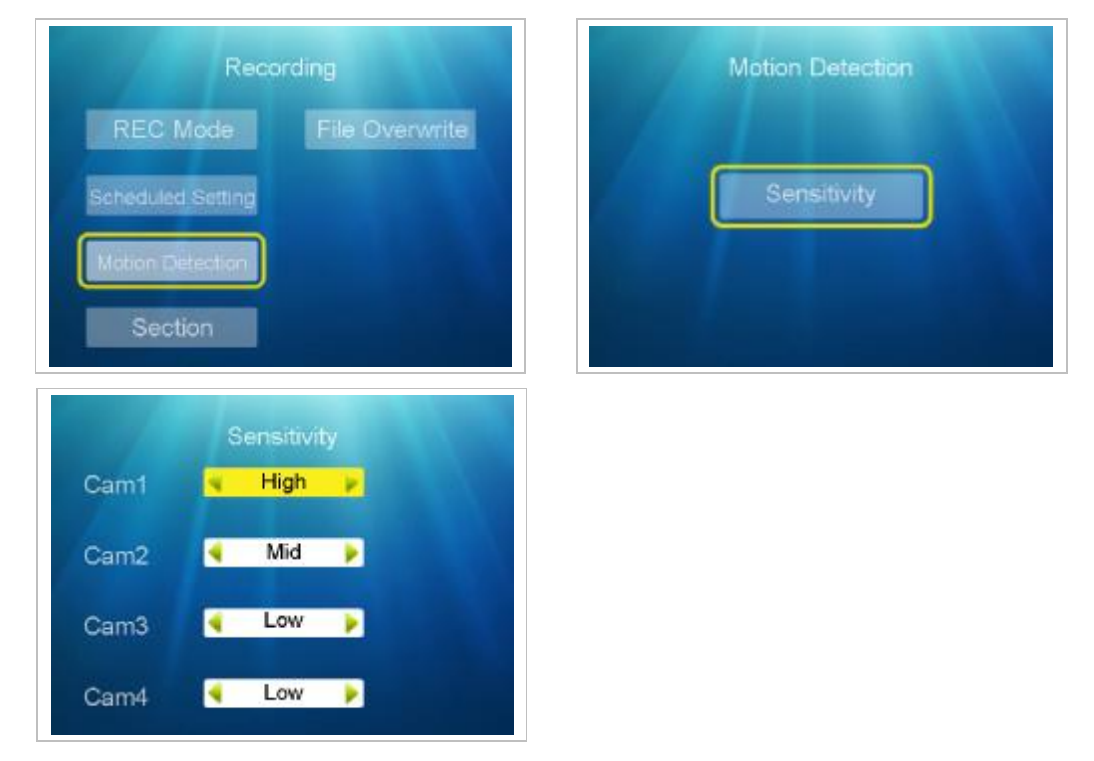

#### **5.2.4 Section**

At the "**Recording**" screen, press "▲▼" to select "**Section**", press "**Enter**" to enter next step. Press "▲ ▼" to select "**5 min / 10 min / 15 min**", then press "**Enter**" to confirm and

press "**Menu**" to exit.

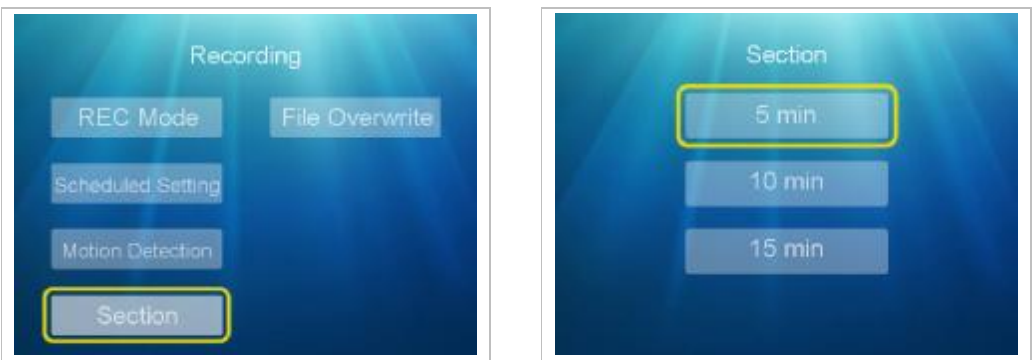

Remarks: this operation is to set the recording time of each video file.

#### **5.2.5 File Overwrite**

At the "**Recording**" screen, press "▲▼" to select "**File Overwrite**", press "**Enter**" to enter next step. Press "▲ ▼" to select "**YES / NO**", then press "**Enter**" to confirm and press "**Menu**" to exit.

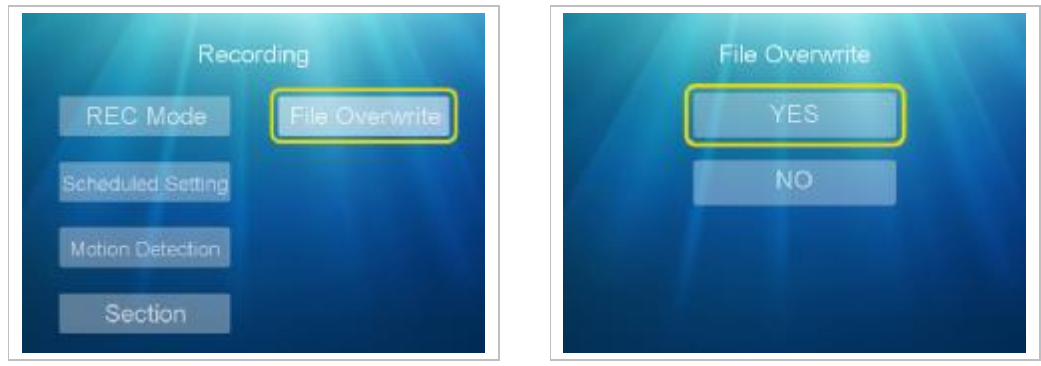

#### **5.3 System Setting**

#### **5.3.1 Date & Time**

Press the "**Menu**" to enter the main menu, and press "◄ ►" to select "**System Setting**", then press "**Enter**" to enter next step. Press "▲ ▼" to select "**Date & Time**" column and press "**Enter**" to enter.

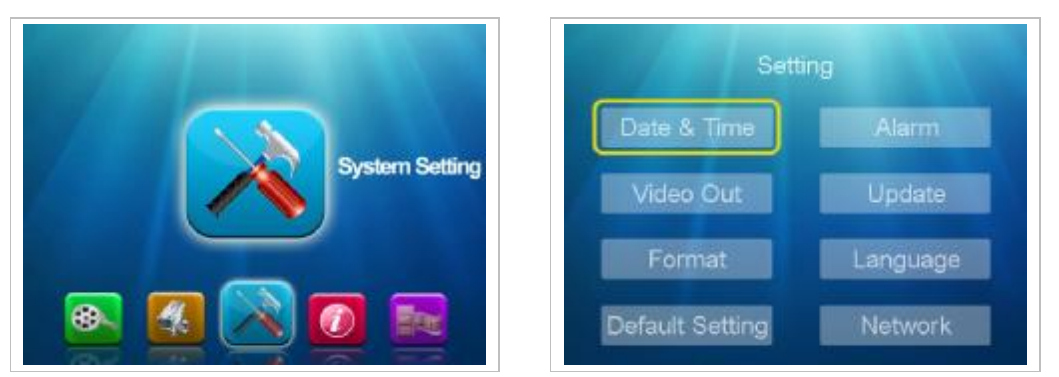

At the "**Date & Time**" screen, press "◄ ►" to select "**DATE**" and "**TIME**", then press "▲ ▼" to select digital "0 – 9 ","DATE" and "TIME", then press "**Enter**" to confirm and press "**Menu**" to exit.

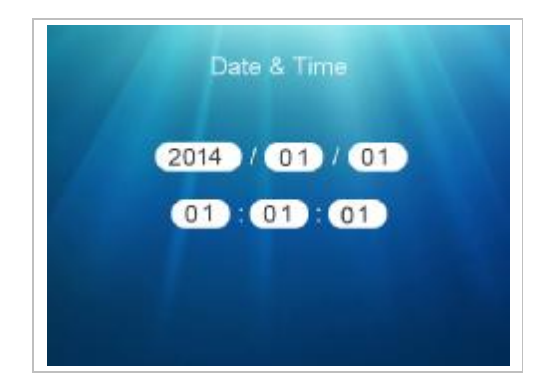

#### **5.3.2 Video Out**

At the "**Setting**" screen, press "▲ ▼" to select "**Video Out**", and press "**Enter**" to enter next step. Press "▲ ▼" to select "**NTSC / PAL/Panel** ", then press "**Enter**" to confirm and press "**Menu**" to exit.

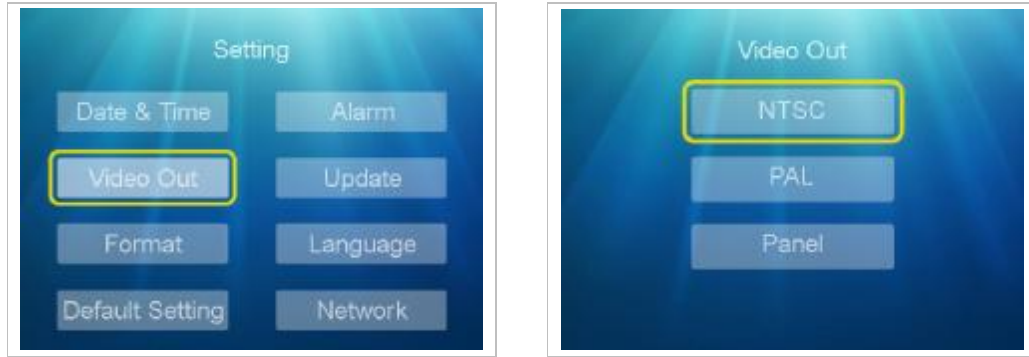

#### **5.3.3 Format**

At the "**Setting**" screen, press "▲ ▼" to select "**Format**", and press "**Enter**" to enter next step. Press "▲ ▼" to select "**YES / NO** ", then press "**Enter**" to confirm and press "**Menu**" to exit.

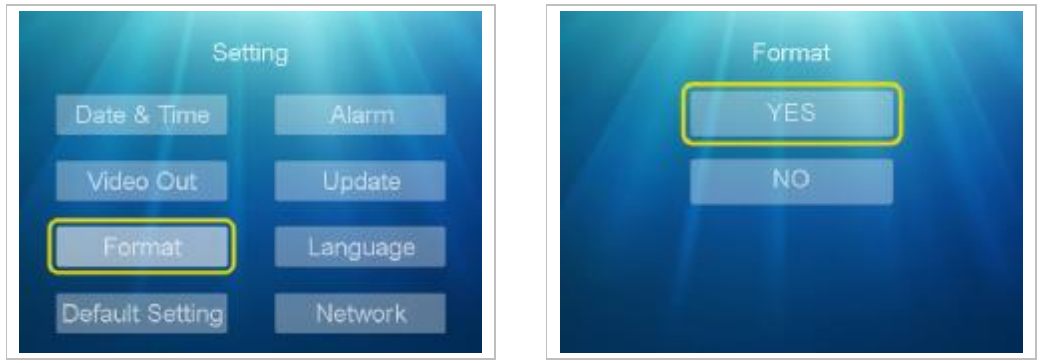

Remarks: this operation is to format the SD card.

#### **5.3.4 Default Setting**

At the "**Setting**" screen, press "▲ ▼" to select "**Default Setting**", and press "**Enter**" to enter next step. Press "▲ ▼" to select "**YES / NO** ", then press "**Enter**" to confirm and press "**Menu**" to exit.

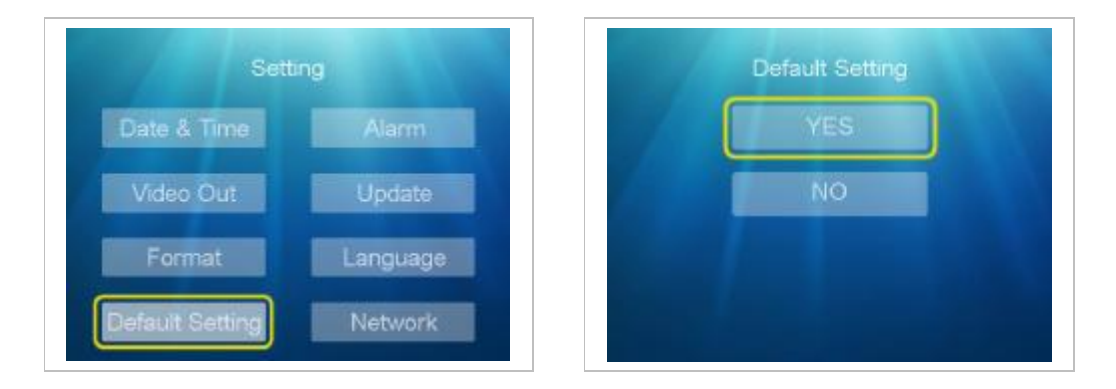

#### **5.3.5 Alarm**

At the "**Setting**" screen, press "▲ ▼" to select "**Alarm**", and press "**Enter**" to enter next step. Press "▲ ▼" to select "**ON / OFF** ", then press "**Enter**" to confirm and press "**Menu**" to exit.

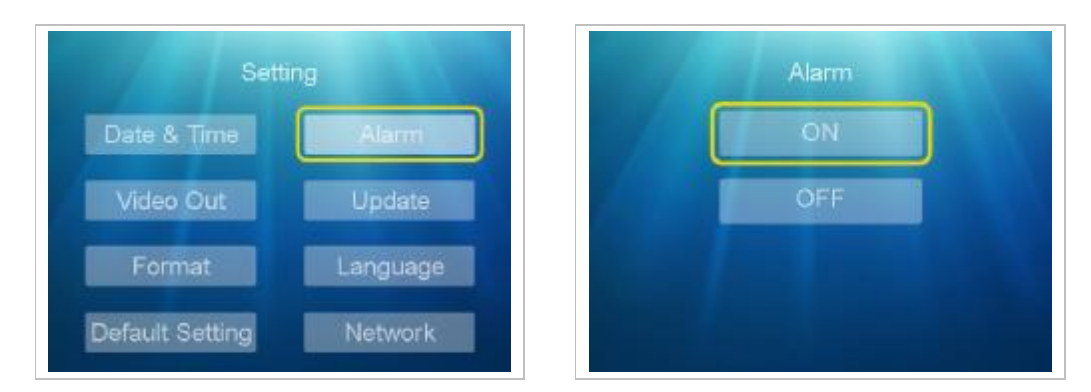

#### **5.3.6 Update**

At the "**Setting**" screen, press "▲ ▼" to select "**Update**", and press "**Enter**" to enter next step. Press "▲ ▼" to select "**YES / NO** ", then press "**Enter**" to confirm and press "**Menu**" to exit.

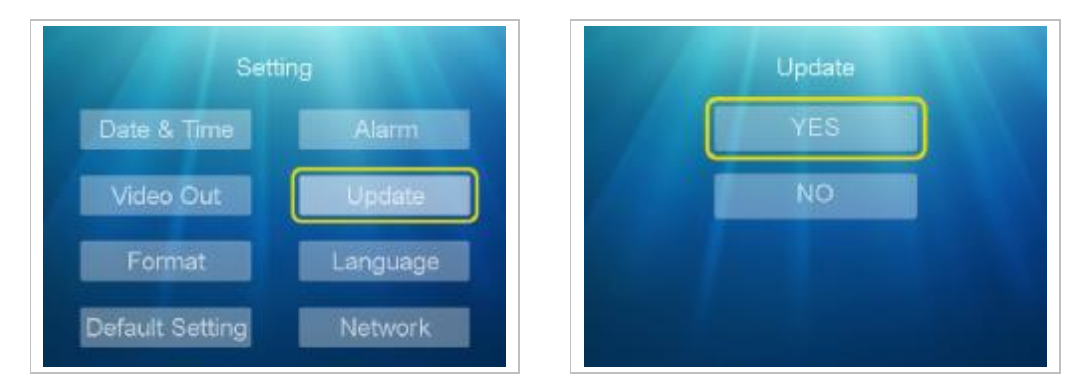

#### **5.3.7 Language**

At the "**Setting**" screen, press "▲ ▼" to select "**Language**", and press "**Enter**" to enter next step. Press "▲ ▼" to select "**English / Deutsch / Italiano**", then press "**Enter**" to confirm and press "**Menu**" to exit.

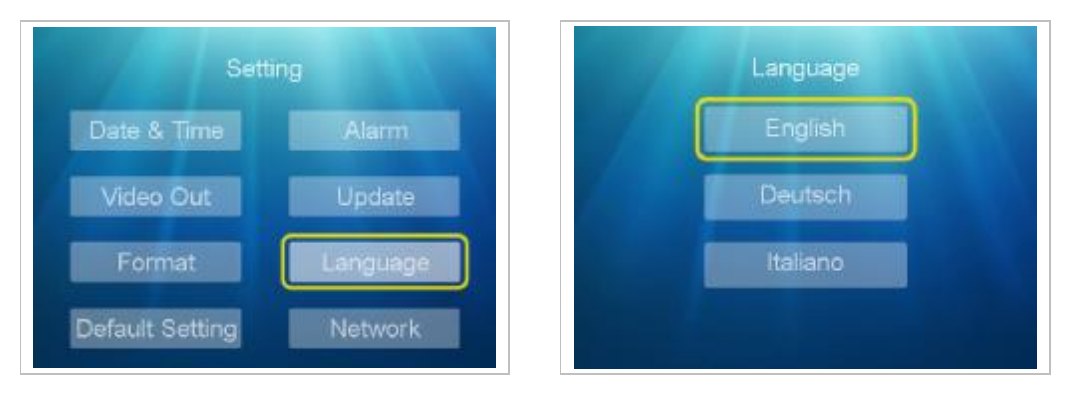

#### **5.3.8 Network**

5.3.8.1 At the "**Setting**" screen, press "▲ ▼" to select "**Network**", and press "**Enter**" to enter next step. Press "◄ ►" to select "**Dynamic IP**", then press "**Enter**" to confirm and press "**Menu**" to exit.

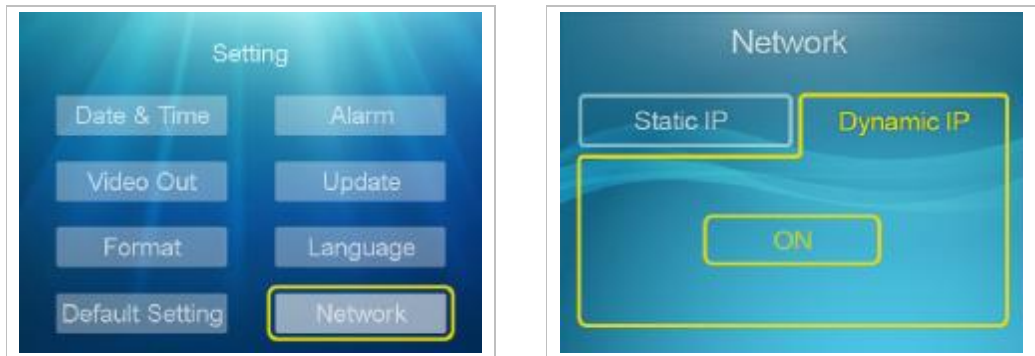

5.3.8.2 At the "**Network**" screen, press "◄ ►" to select "**Static IP**" and press "▲ ▼" to select "**Address /Mask/Gateway**" and press "**Enter**" to confirm. Press "◄ ►" to adjust the digital of " **0 – 9**", then press "**Enter**" to confirm and press "**Menu**" to exit.

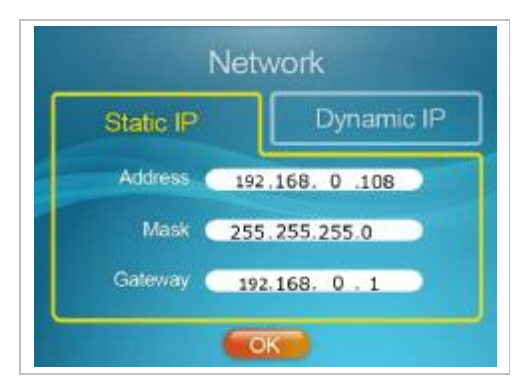

#### **5.4 System Info**

#### **5.4.1 Card Info**

Press "**Menu**" to enter the main menu, and press "◄ ►" to select "**System Info**", then press "**Enter**" to enter next step. Press "▲ ▼" to select "**Card Info**" at System Info screen and press "**Menu**" to exit.

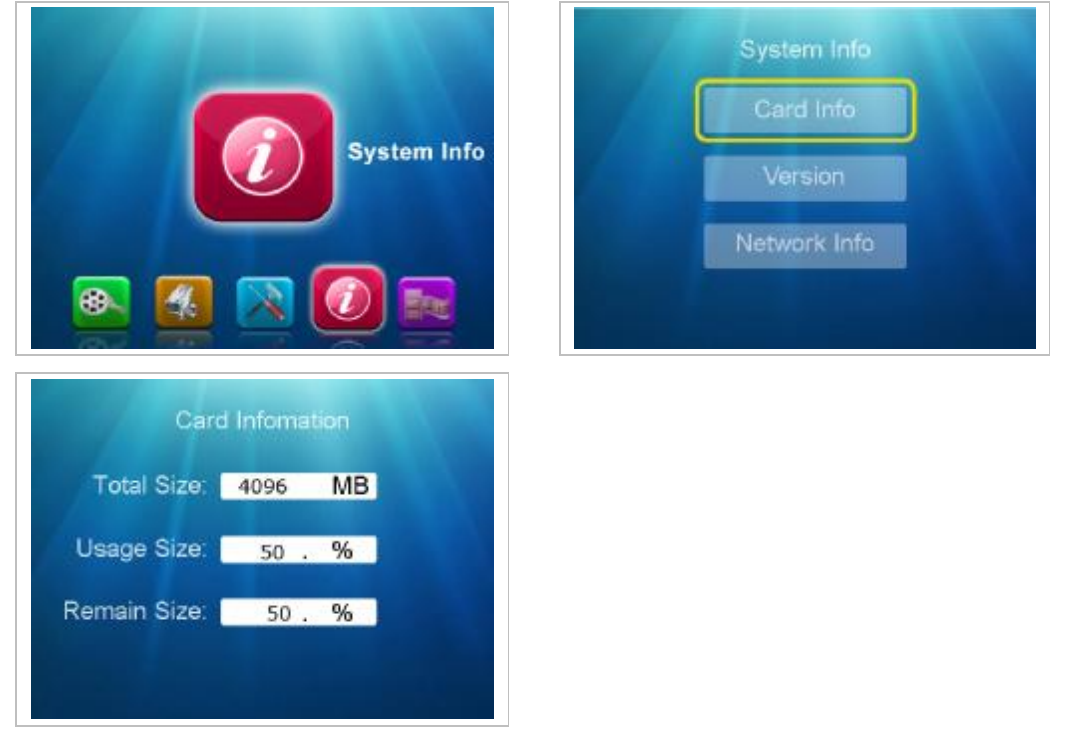

Remarks: this operation is to check the SD card total capacity and the percent of the used and the rest capacity,

#### **5.4.2 Version**

At the "**System Info**" screen, press "▲ ▼" to select " **Version** " and press "**Enter**" to check the machine software version, then press "**Menu**" to exit.

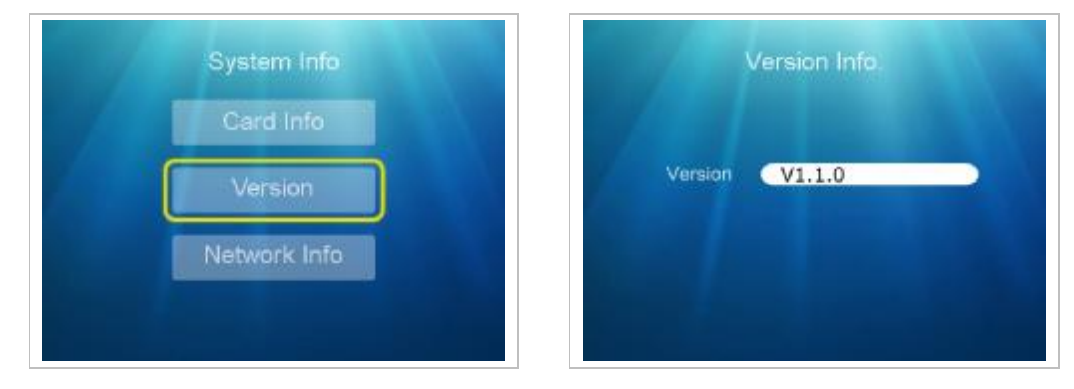

#### **5.4.3 Network Info**

At the "**System Info**" screen, press "▲ ▼" to select "**Network Info** " and press "**Enter**" to check the machine IP address and P2P UID No#, then press "**Menu**" to exit.

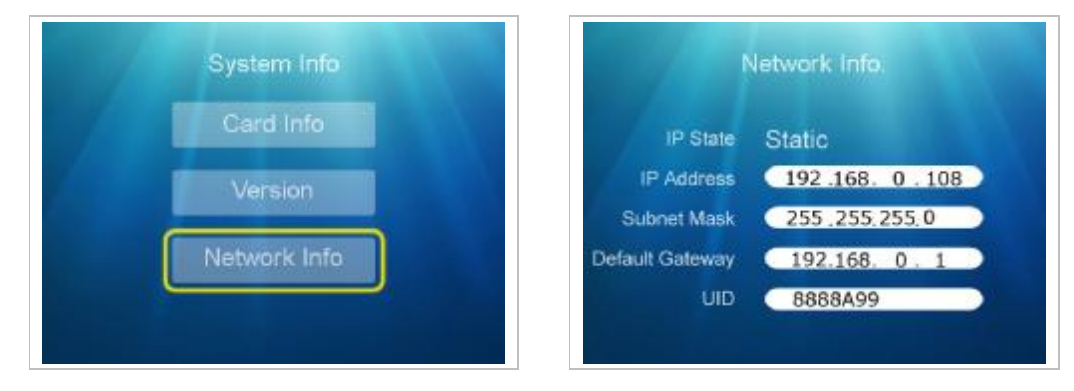

#### **5.5 Playback**

Press "**Menu**" to enter the main menu, and press "◄ ►" to select "**Playback**", then press "**Enter**" to enter next step.

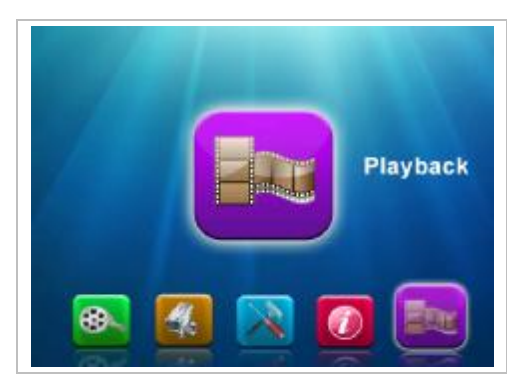

At the "**Folder Name**" screen, press "▲ ▼" to select the file (e.g: **"00000040"**) and press "**Enter**" to enter next step. Press "▲ ▼" to select camera channel/date/time concrete file (e.g. **153147-3 / 2014/02019 / 15:31:46**), then press "**Enter**" to play or press "**Menu**" to exit.

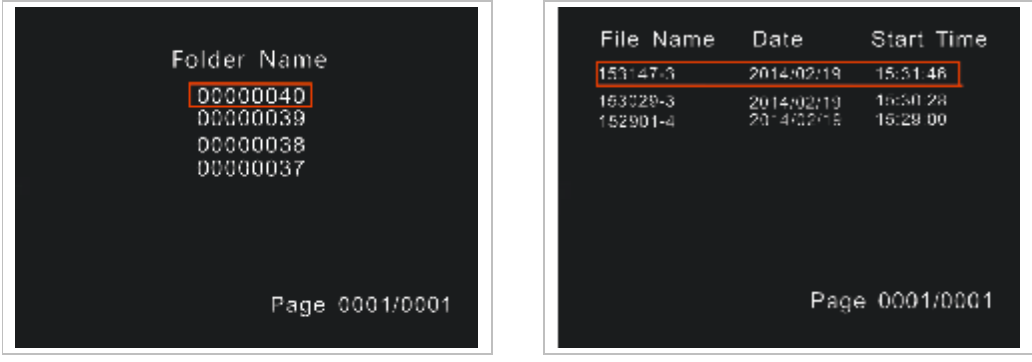

## **6. USAGE OF SOFTWARE IN APPLE CLIENT-END**

Apple mobile phones and iPad tablet PC hereafter refer as "Apple phone". Before using the software, please open the phone Wi-Fi function or 3G data services, and ensure the Apple phone can connect to the internet properly.

#### **6.1 Install the Client-end software**

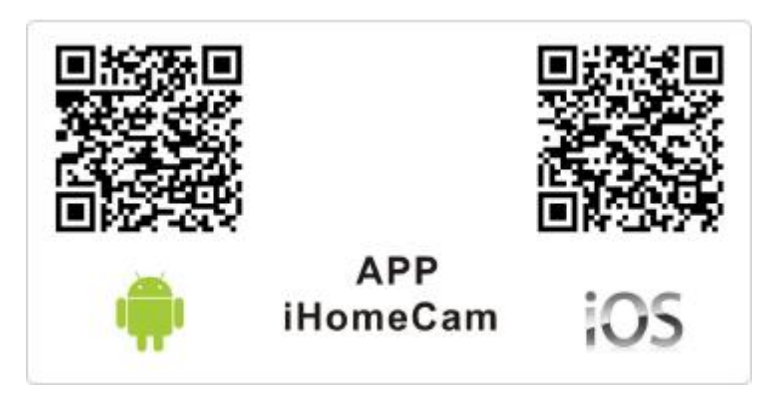

Use Apple phone to search "**iHomeCam**" Client-end Software ( as below picture ) in the Apple App Store, and online install the software.

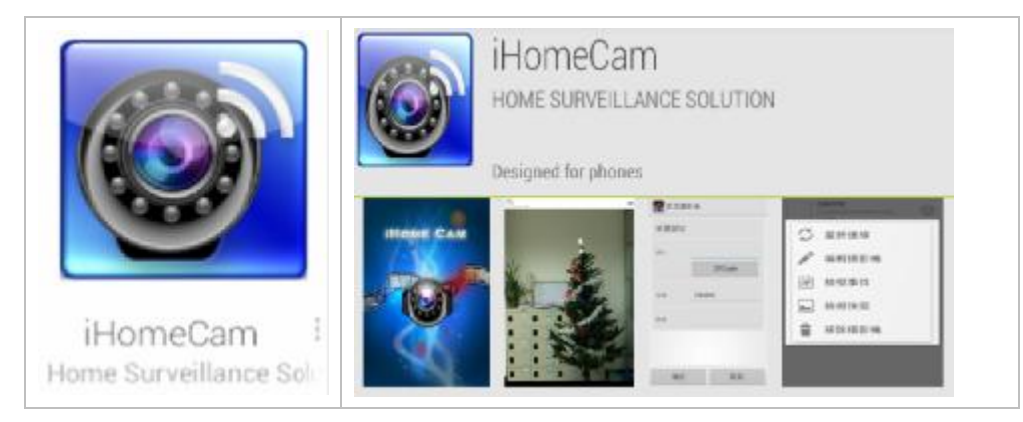

#### **6.2 Add network DVR methods**

6.2.1 After client-end software installation is completed, return to the Apple phone desktop, and search icon "**iHomeCam**", as below pictures.

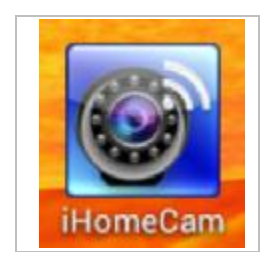

6.2.2 Click to run the client software to display the following interface

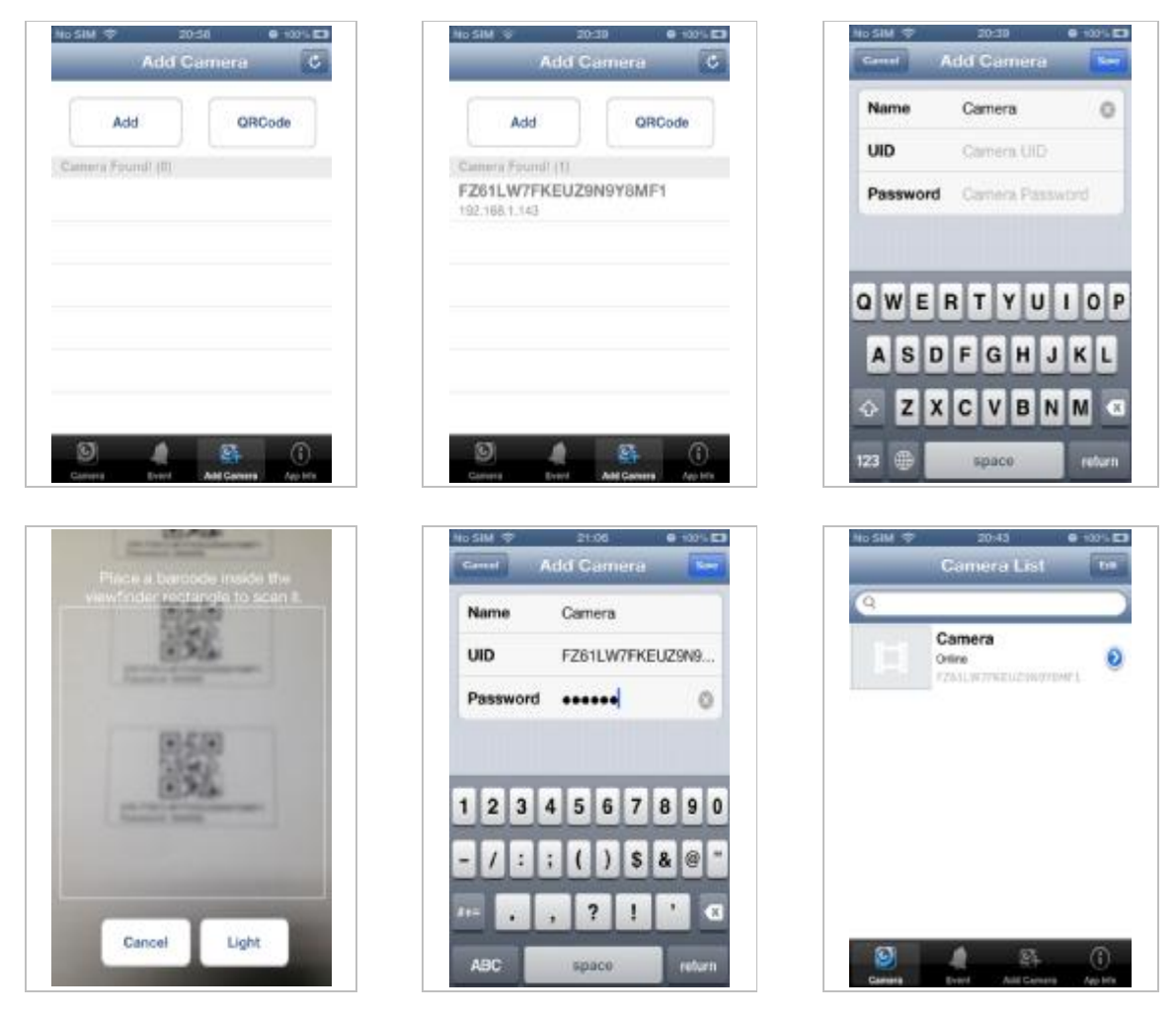

#### **Add DVR methods (3 methods for choice)**

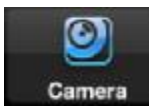

Equipment real-time viewing shortcut interface

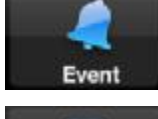

Equipment event lists

Add Camera Add camera

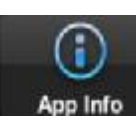

Mobile phone Software version

6.2.2.1 Add Local area network DVR

Click and  $\mathcal{C}$  to begin searching for Local area network DVR. Select the DVR, enter the password. Click the "**Save**" added to the list.

6.2.2.2 QR Code (Two-dimensional code) scanning network DVR

Click  $\Box$  CR code scanning network DVR. Select the DVR, enter the password.

Click the "**Save**" added to the list.

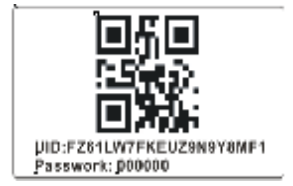

6.2.2.3 Manually add the DVR

Click **the "Save**" to add network DVR, adding devices windows appears. Click the "Save" added to the list.

【System name】User-defined name, **Camera**

【DID】is the DVR unique identification No#. There is a series No# in the network DVR "System Information" or on the back of the label, please input it.

> Camera Oslav

【Password】initial password is **000000**

Note: Please change your password after first use for safety.

【Save】click Save after finishing above.

#### **6.3 User operation**

6.3.1After adding the network DVR successfully, click , image on network DVR

#### can be viewed.

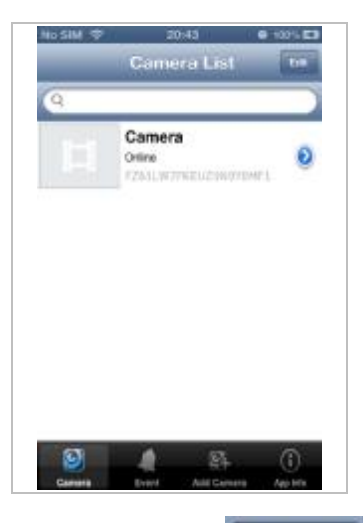

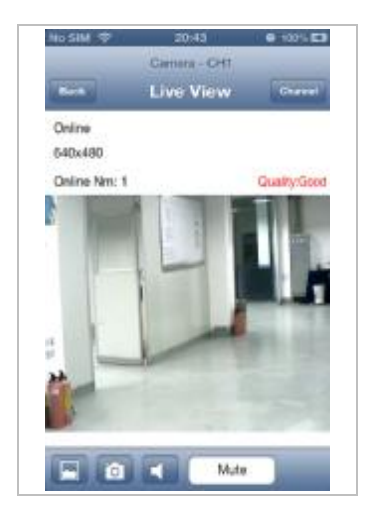

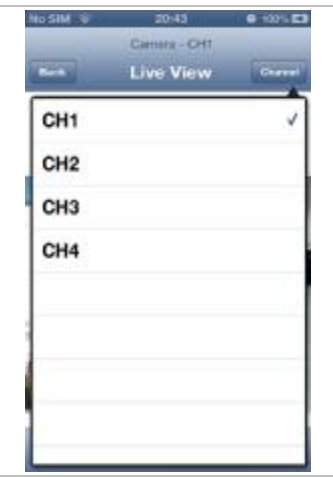

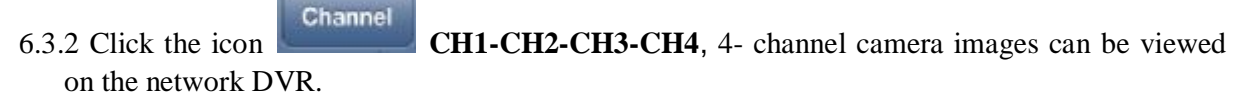

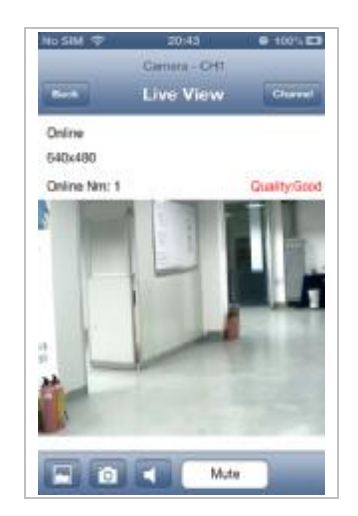

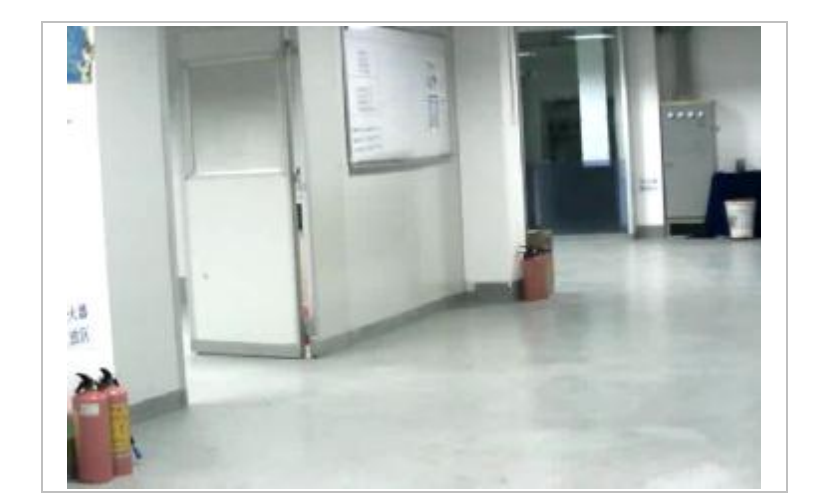

- 6.3.3 Full-screen display function: Start apple mobile phone to horizontal screen item and then put it horizontally to get full-screen display function, then click the screen, the status bar is hidden.
- 6.3.4 Introduction of Icon Function

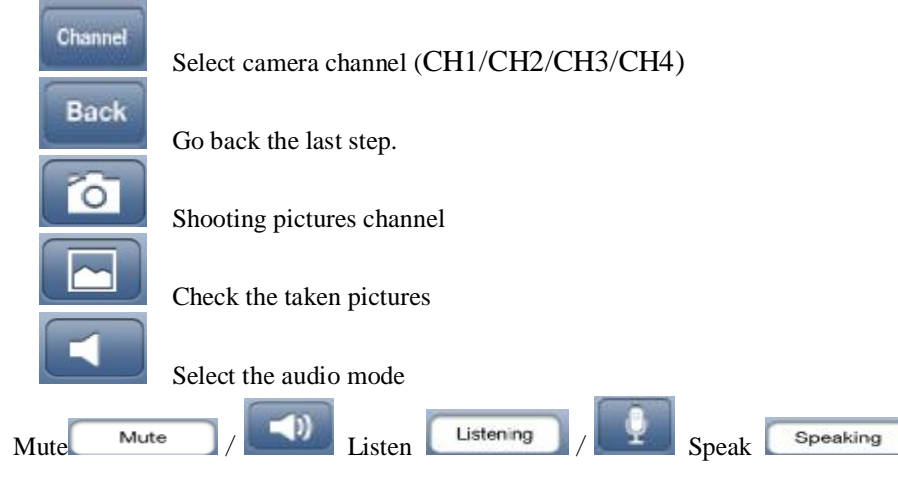

Camera - CH2

Displayed camera channel (CH1/CH2/CH3/CH4)

#### **6.4 System settings**

#### **6.4.1Enter into system settings**

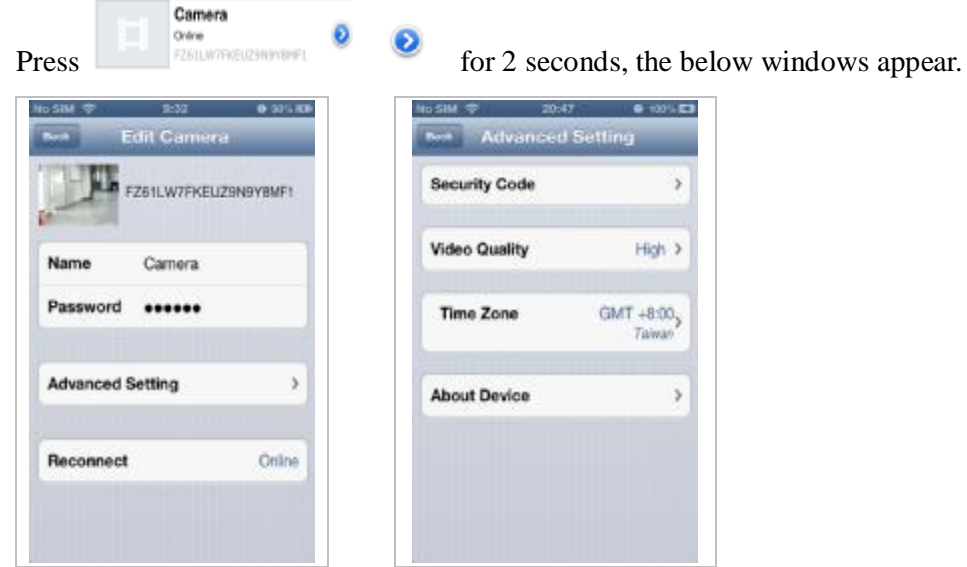

【Name】The initial device name

【Password】The initial device password 000000

【Advanced Setting】Access to the system parameter modification

【Reconnect】Refresh network signal coupling

#### **6.4.2 Security Code settings**

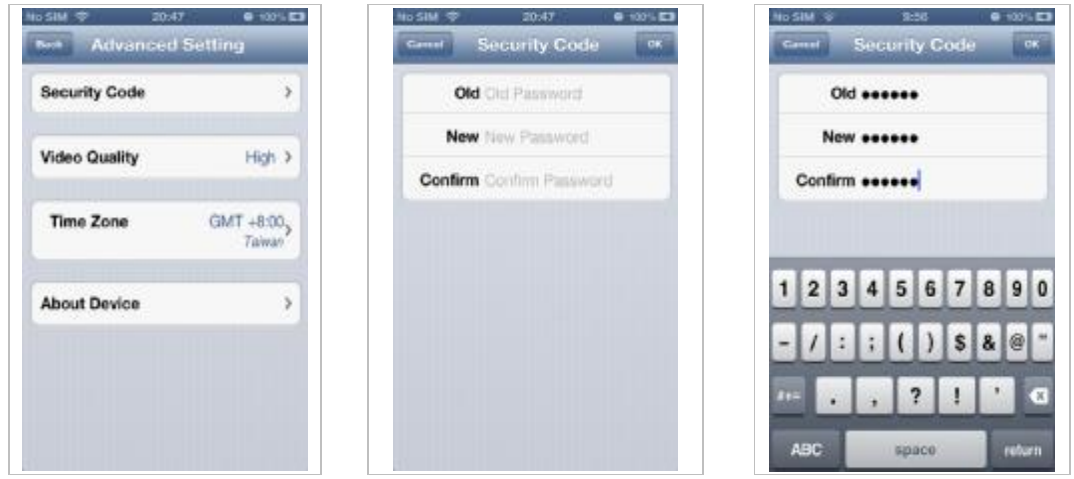

Fill the old password firstly, then fill the new password and confirm password, then click "**OK".** Note: Please change the password, after first use for security.

#### **6.4.3 Video Quality**

According to the customer's internet conditions (e.g: Internet signal, speed) to adjust the  $\mathcal{A}$ parameter (Max/High/Medium/Low/Min) of the real time play back results.

mean selected.

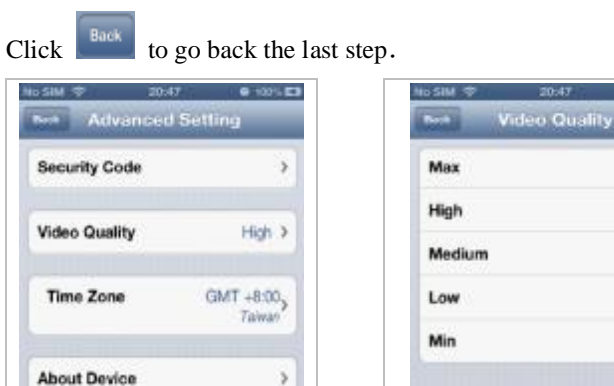

#### **6.4.4 About Device**

Check the software and SD card total capacity and rest capacity.

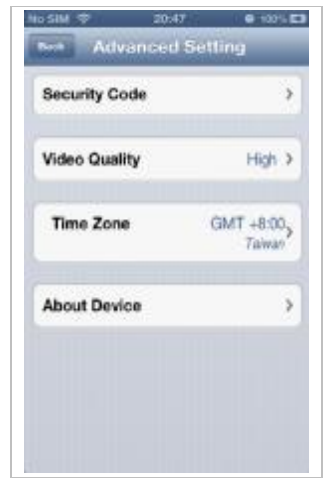

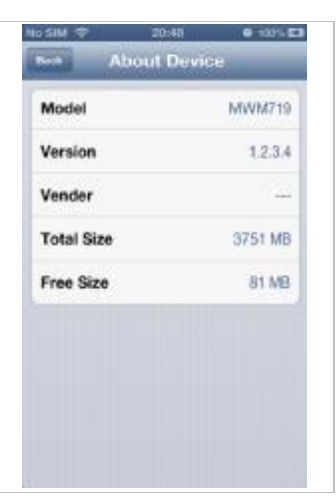

 $-0.1095123$ 

√

#### **6.5 Delete network DVR methods**

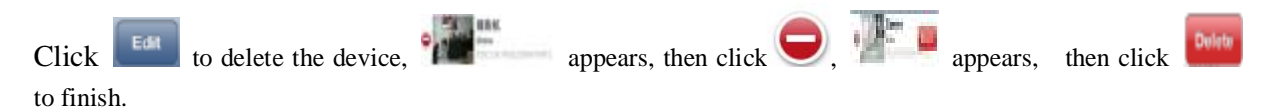

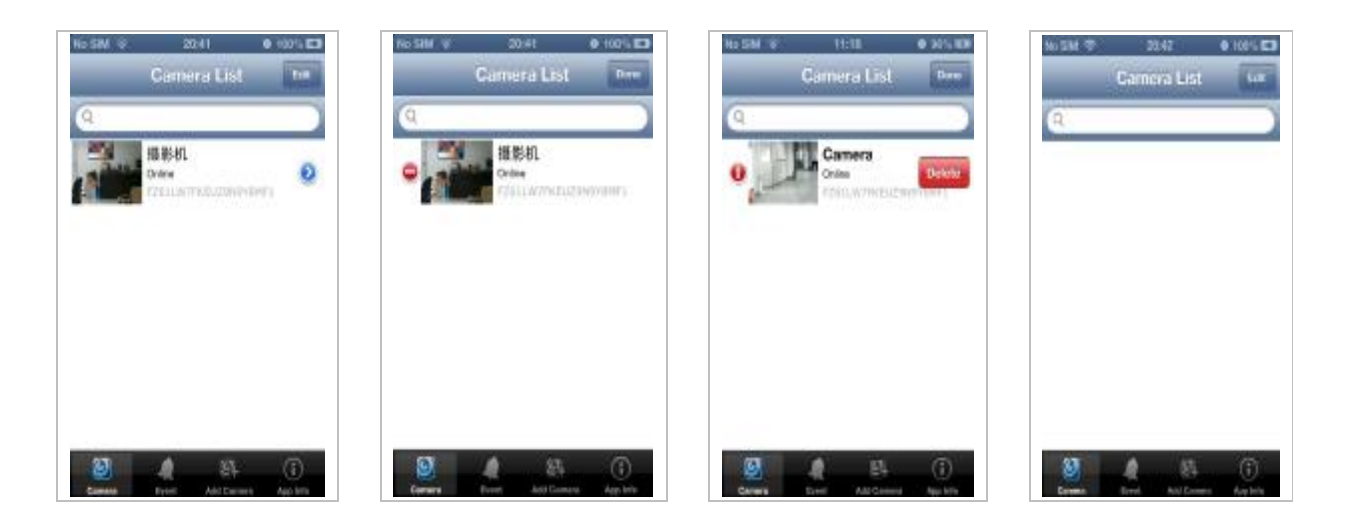

# 7**. USAGE OF SOFTWARE AT ANDROID CLIENT-END**

Android mobile phones and Android tablet PC hereafter refer as "Android phone". Before using the software, open the phone Wi-Fi function or 3G data services, and ensure the Android phone can connect to the Internet properly.

#### **7.1 Install the client-end software**

Use Android phone to search "**iHomeCam**" Client-end Software in the Google play, users online install the software, as below pictures.

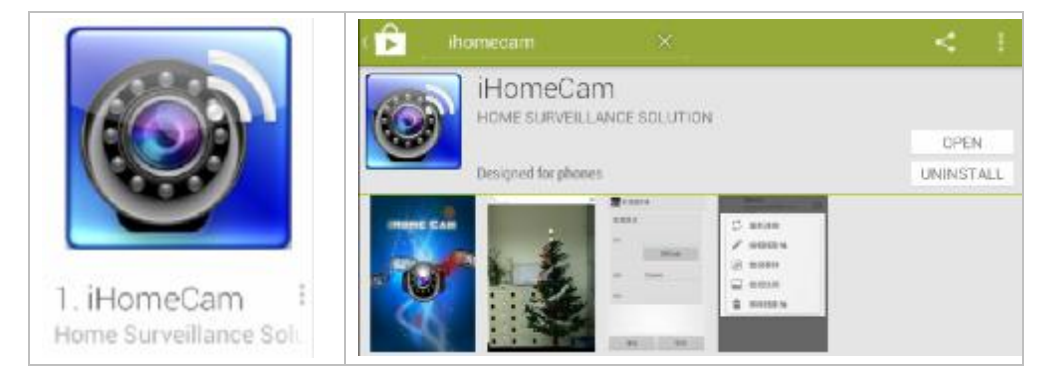

#### **7.2 Add network DVR methods**

7.2.1 After client-end software installation is completed, return to the Android phone desktop, and search icon "**iHomeCam**", as below pictures.

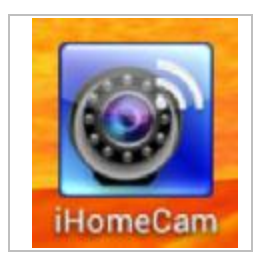

7.2.2 Click and operate the client software, the below windows appear.

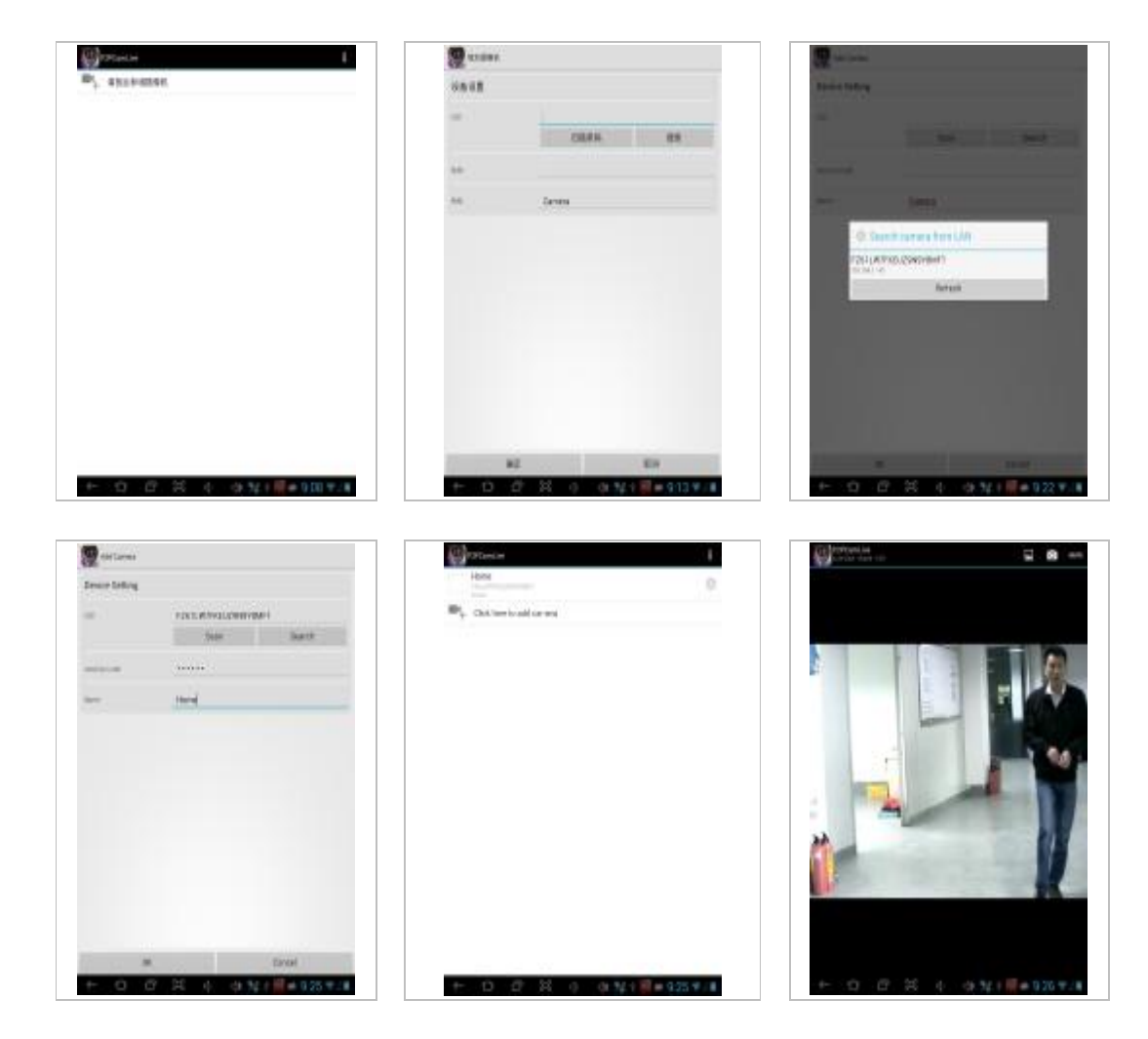

#### **Add DVR methods (3 methods for choice)**

7.2.2.1 Add Local area network DVR

Click **the Search** to begin to search for Local area network DVR. Select the DVR, enter the password. Click the "OK" added to the list.

7.2.2.2 Add Local area network DVR

0) Click  $\frac{\text{Sum}}{\text{Sum}}$  to begin to scan the QR (two dimensional) code  $\frac{\text{max-1.67}}{\text{Answer 1.60000}}$  at the network DVR. Select the DVR, enter the password. Click the "OK" added to the list.

7.2.2.3 Manually add the DVR

 $Click<sup>11</sup>$  to add network DVR, adding devices windows appears.

【System name】User-defined name, **Camera**

- 【DID】is the DVR unique identification No. There is a series No# in the network DVR "System Information" or at the back of the label, please input it.
- 【Password】initial password is **000000**

Note: Please change your password after first use for safety.

【OK】click Save after finishing above.

Android client-end software sequent operation settings are similar with the Apple phone operation, please reference to 6.3 --6.4 items.

### **8. Statement**

The specification and information in this manual is only for reference. Any content maybe be updated (if any) without prior notice, unless there are special conventions. All statements, information in this manual does not constitute any warranty or guarantee.

The version of the client-end software maybe be upgraded without prior notice, some features maybe be different from this manual. Thanks for your cooperation.

### **9. Trouble Shooting**

#### **9.1 Devices are not pairing**

- 1. Check the camera and DVR are correctly connected with power adapters and the power supply is turned on.
- 2. Check the camera and DVR are pairing within 10 meters.

#### **9.2 No images on the monitor**

- 1. Check the camera and DVR are correctly connected with the power adapter and the power supply is turned on.
- 2. Confirm LCD DVR status indicator is in green or red, green indicator means screen is turned on; red indicator means screen is turned off.
- 3. Make sure there is nothing obstructing the view of the camera.
- 4. Make sure the camera is within the limited transmission distance.
- 5. Try re-pair the camera and DVR

#### **9.3 Network can not connect or "failed"**

- 1. Confirm DVR network indicator light is on.
- 2. Check DVR is connected properly. (Note: This product is no PPPOE dial function, can not connect directly to the modem)
- 3. Make sure the router is turned on DHCP service.
- 4. Make sure ID number or password is filled correctly.
- 5. Make sure the router work normally.

#### **9.4 Network connect successfully, but without images**

- 1. Make sure the camera under this channel of DVR has image
- 2. Make sure the pairing between DVR and camera is successful.
- 3. Make sure the camera is within the limited transmission distance.
- 4. Make sure the network is ok, the network speed is not less than 128kbps.
- 5. Confirm the intelligent terminal CPU speed is not less than 1GHz, the early Android devices can not reach this speed.

#### **9.5 Wrong password can not be accessed**

- 1. Check password is correct or not.
- 2. Select Restore factory settings in the network DVR menu, the system will be restored to the factory default status.